# **Microsoft**

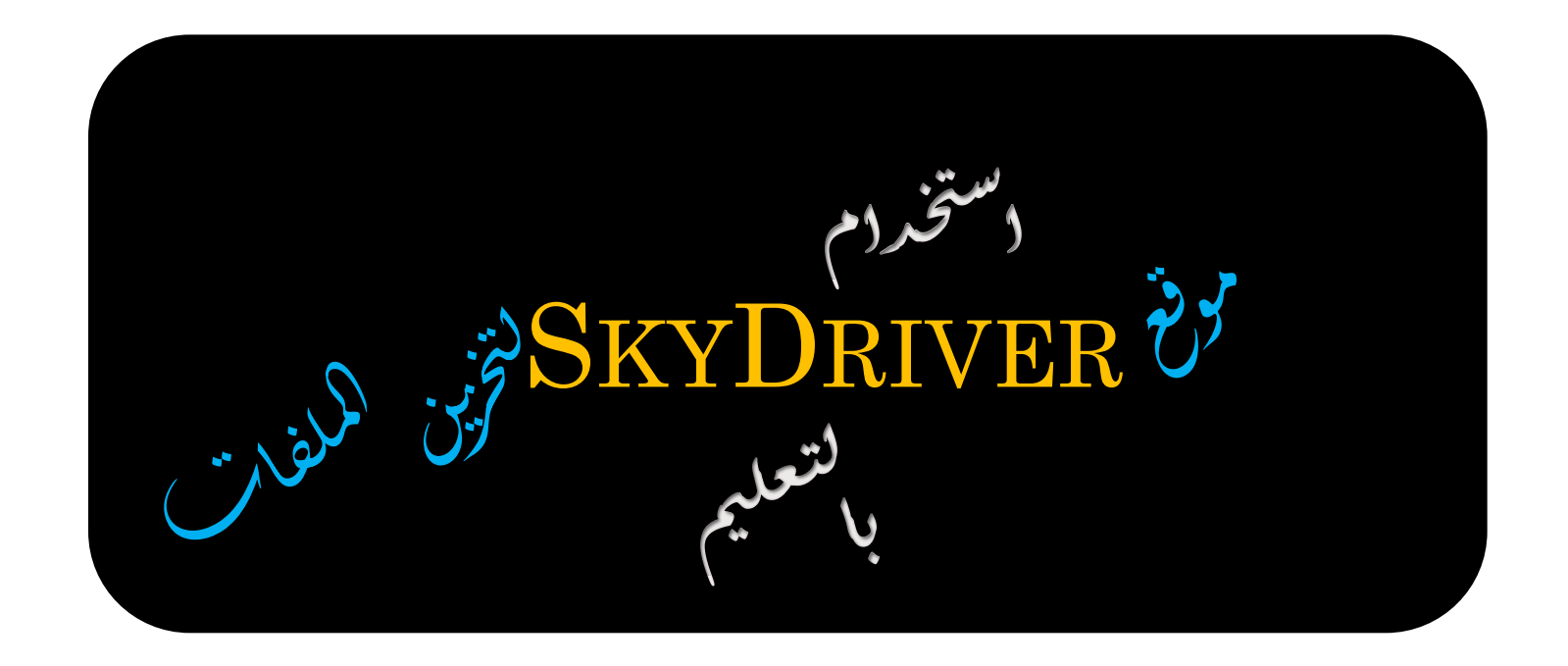

(كاديمية التعلم عن بعر

منتربان معلى ومعلمات المملكة

إعراد وتنسيق: إ<sub>بر ل</sub>قيم عسكر كبابري **@aljabriArt** 

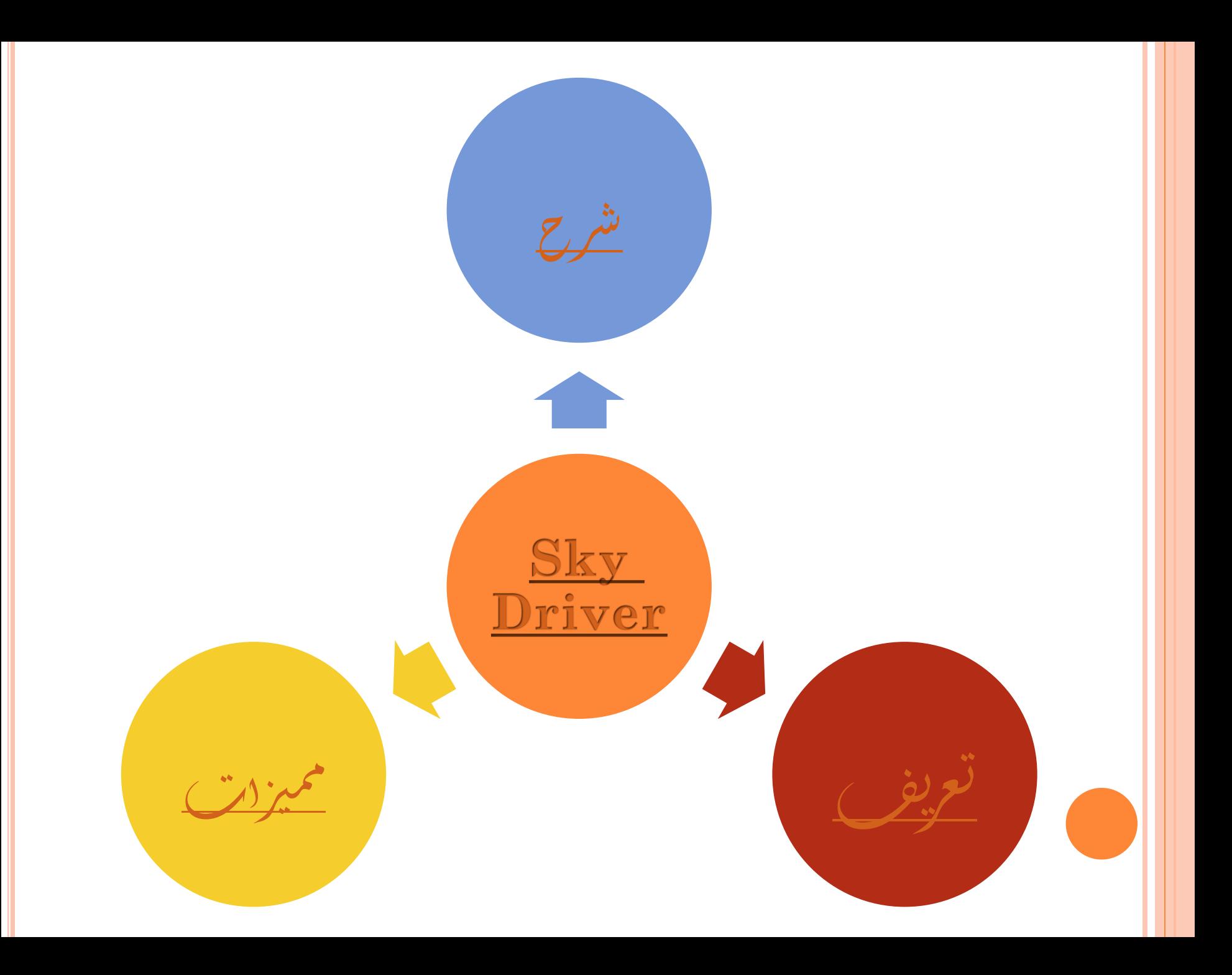

ماهو سكاي درايف ) **Skydrive**( ؟

خدمة تقدمها شركة مايكروسوفت **Microsoft** كمساحة جمانية للتخزين عرب النت لتكون كذاكرة متنقلة ختزن فيها ملفاتك املهمة وتلك اليت تريد مشاركتها مع أصدقائك وكذلك توفر لك برامج **Offic**جمانية تستطيع حترير وإنشاء ملفات جديدة على النت .

كيف ميكنين احلصول على مثل هذه اخلدمة ؟

عند أستخدامك لـ أي بريد مفعل لشركة **Microsoft**

<span id="page-2-0"></span>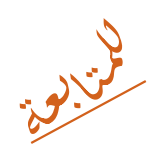

 $\ddot{\mathbf{r}}$ ميزدت لخرمة  $\int$ ا<br>ن إ م :<br>:<br>:

<span id="page-3-0"></span>د- مساحة v غيغابايت مجانية  $\ddot{\dot{\lambda}}$  $\ddot{\dot{\lambda}}$  $\ddot{\phantom{0}}$ ت  $\mathbf{y}$  ي ֦֧֦֧֦֧֦֧֦֧֦֧֦֧֦֧֦֧֦֧֦֧֦֧֦֧֦֧֦֧֦֧֦֧֦֧֦֧֦֧֦֧֜֓֞֡ . ۲- سهولة الإستخرام  $\ddot{\phantom{0}}$ خ  $\ddot{\cdot}$ .<br>ستة  $\frac{1}{2}$ سهولت<sub>ا</sub> الإ<sup>ست</sup>خرام .  $\ddot{\phantom{0}}$ ۳- سهولة إوارة حسابك من النئس ( لوتحتاج برامج إضافية ب  $\ddot{\tilde{}}$  $\ddot{\phantom{0}}$ ح<br>تحتاج براجج ال<br>أحداث المساحة المساحة المساحة المساحة المساحة المساحة المساحة المساحة المساحة المساحة المساحة المساحة المساحة<br>المساحة المساحة المساحة المساحة المساحة المساحة المساحة المساحة المساحة المساحة المساحة المساحة المساحة المس  $\ddot{\phantom{0}}$ لاتحتاج برامج إضافية) ۔<br>٤- مستوى أمان عالى تقدمة الشركہ  $\ddot{\bm{x}}$  $\frac{1}{2}$  $\ddot{\cdot}$ ت  $\sum_{i=1}^{n}$ الم ا<br>أ ֧֦֦֦֦֦֦֦֦֦֦֦֦֦֧֝֜֡֜֜֓֓֡֜<br>֧֢׆֧ . ح<br>٥- مرونة بخيارات المشاركة  $\ddot{\phantom{0}}$ ال  $\frac{1}{6}$ خ  $\ddot{\phantom{0}}$ مرونة بخيارات لكشاركتن  $\ddot{\phantom{0}}$ ۶- لصول على روزبط لمشاركة، ملفات ا  $\overline{\mathbf{r}}$ ال . ٧- تحرير ملفات الأوفس عبر مستضفح )<br>5 دد.<br>صفح  $\ddot{ }$ ا<br>تر م المحلم فس عبر  $\ddot{\phantom{0}}$ تجرير ملفات الأوفس عبر للمتصفح ( لوتحتاج وجوه برامج الأوفس في جهازكه  $\lambda$ ا ا<br>الماضي  $\ddot{\phantom{0}}$ **SV:**  $\ddot{\phantom{0}}$  $\ddot{\phantom{0}}$ مج الأو  $\lambda$ ح<br>تحتاج وجود براج<u>ج</u> خ  $\frac{1}{2}$ لاتحتاج وجوه برامج الأوفس فى جهازكى) .<br>٨- يقبل مجميع أنواع الصور والفيديو والملفات المضغوطة .<br>i  $\ddot{\phantom{0}}$ י<br>ב ال ا ح أنواع الصور والفيديو و ֪֪֚֚֚֚֚֚֚֚֚֚֚֚֚֚֚֚֚֚֚֚֚֚֚֚֚֚֚֚֡֬֝֡֡֡֡֬֝֓֞֡֡֡֬֝֓֞֡֡֬֝֓֞֞֞֡֡֬  $\ddot{\phantom{0}}$ ت  $\lambda$  ي ر بور<br>جج بقبل  $\frac{1}{2}$ ت . .<br>٩- تستطيع أن ترفع أكثر من ملف واحمد بنفس الوقت  $\ddot{ }$  $\ddot{\phantom{0}}$  $\ddot{\phantom{0}}$ ت ل  $\ddot{\cdot}$  $\ddot{\bm{\zeta}}$ |<br>|<br>| )<br>; ب  $\tilde{\mathbf{A}}$ ر<br>بر ست<br>ست  $\frac{1}{2}$ ت . ۰۰- سنتطيع مشاركه مجلد بالتمبيوتر للرفع مباشره للموقع ف م ا<br>الماضية<br>الماضية .<br>ل ر<br>بحلد بالتمبيوتر الافع مباشره ļ ل  $\ddot{\phantom{0}}$  ي ي )<br>م **كالمحمد** ل ر<br>مج ۔<br>طبیع مشارکہ  $\ddot{\phantom{1}}$ ستنبية  $\frac{1}{2}$ ت .

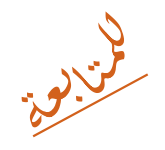

 $\ddot{\bullet}$ و الإستفاده من موقع SkyDriver :  $\ddot{ }$  $\ddot{\phantom{0}}$ ف

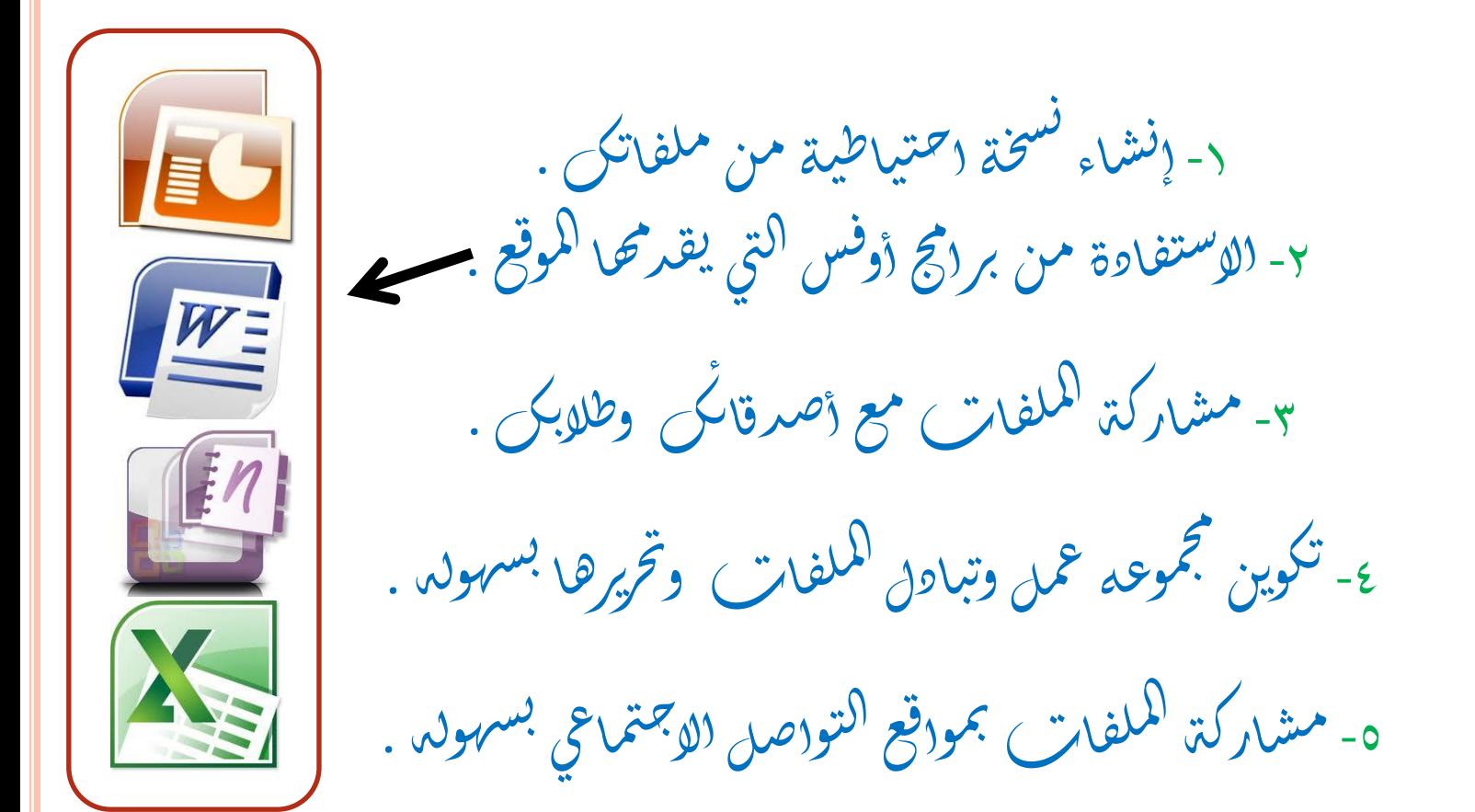

SkyDriver دمة ول الدج طرق  $\frac{1}{2}$ خ  $\sum$  

د-الدخول المباشر لموقع الخرمة  $\ddot{\dot{\lambda}}$  $\sqrt$ خ ال الدخول المباشر كموقع  $\ddot{\phantom{0}}$ ف م  $\sum_{i=1}^{n}$ 

[https://skydrive.live.com](https://skydrive.live.com/) ۲- عن طری[ق](https://skydrive.live.com/) الدخو<sub>ل</sub> لبرید کی الاٍلگترونی الذی تقدمة شرک  $\frac{1}{2}$ <u>.,</u><br>; ت  $\sum_{i=1}^{n}$  **SV** L<br>S ل  $\sum_{n=1}^{\infty}$ عن طريق الدخول لبريدكي اللهِ  $\frac{1}{2}$  ا سمبر<br>Hqtmail مجان ٣- عن طريق البرنامج لتخصص للأجهزة  $\ddot{\phantom{0}}$  $\tilde{\tilde{\Lambda}}$  $\frac{1}{6}$ حا<br>حال م<br>ح ال عن طريق البرنامج لتخصص للأجهزة الزكيبة . ا  $\ddot{\mathbf{r}}$  $\ddot{\phantom{0}}$ 

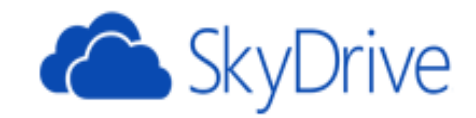

حساب Microsoft ما هذا؟

البريد الإلكتروني someone@example.com

كلمة المرور

□ الاستمرار في تسجيل الدخول

#### تسجيل الدخول

هل يتعذر عليك الوصول إلى حسابك؟ تسجيل الدخول باستخدام رمز أحادي الاستخدام

أليس لديك حساب Microsoft؟ **تسجيل الاشتراك الآن** 

<span id="page-6-0"></span> $\sim$  11.  $\sim$  1.  $\sim$  1.  $\sim$  1.  $\sim$  1.  $\sim$  1.  $\sim$ 

 $\vee$  |  $\bigotimes$  SkyDrive

Q SkyDrive بحث على

الملفا⁄ت SkyDrive الذي يخص هاااوي ...

برامج Offic

.<br>آ) ت<u>حميل</u>

انشاء  $\bigoplus$ 

الملفات

الأحدث

مشترك

المجموعات

أجهزة الكمبيوتر

aljabri-PC

تستطيع إنشاء ملف جديد من ملفات الميكروسوفت والكتابة والتعديل حتى لو لم يكن لديك بالكمبيوتر

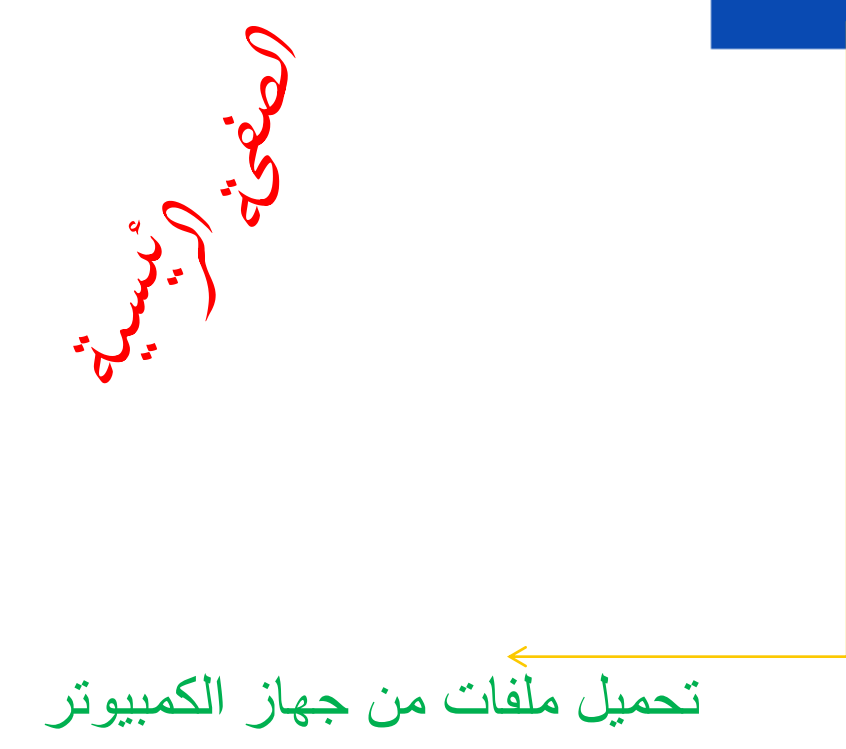

6.6 غيغابايت متوفر

سلة المحذوفات

إدارة التخزين

الحصول على تطبيقات SkyDrive

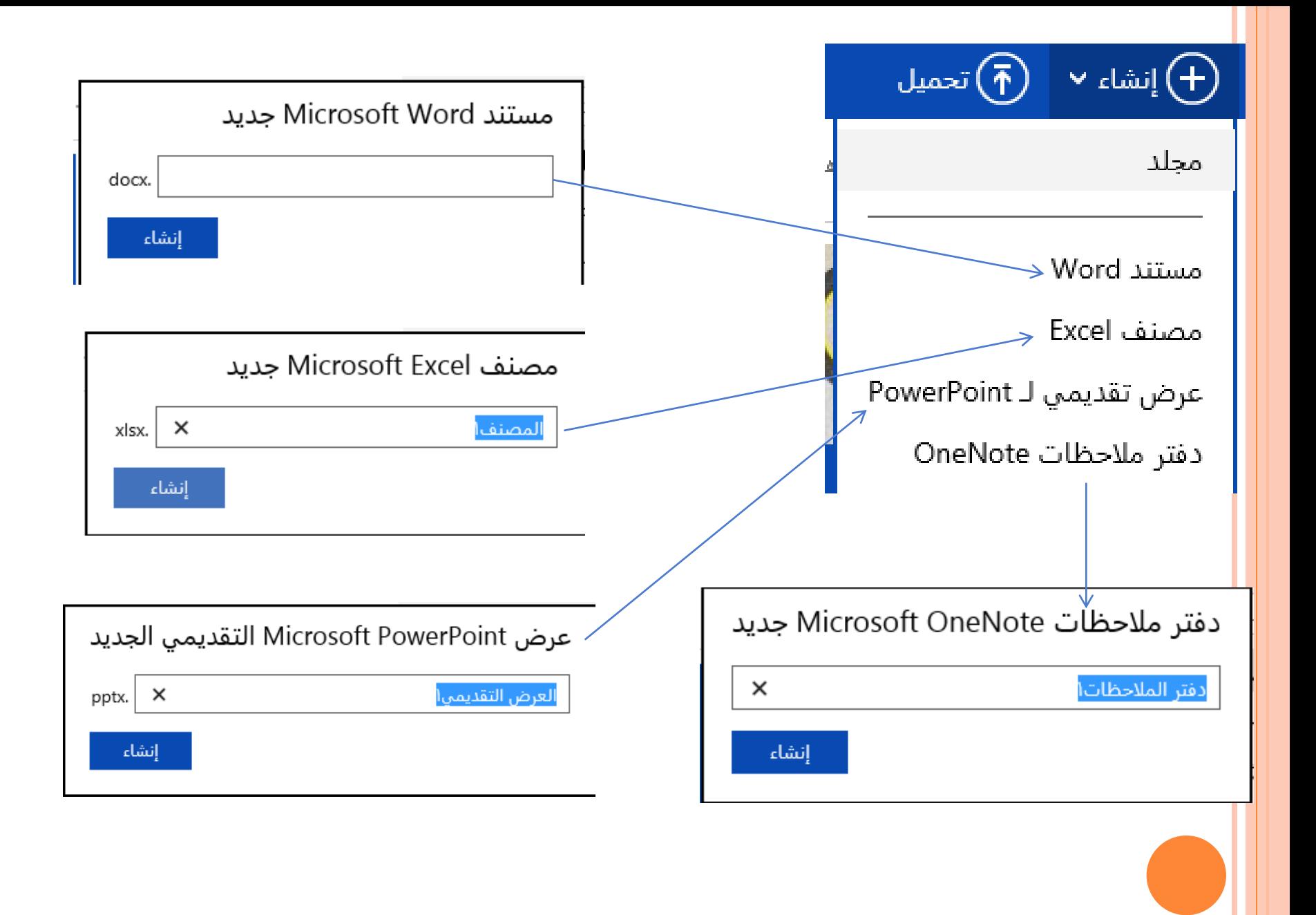

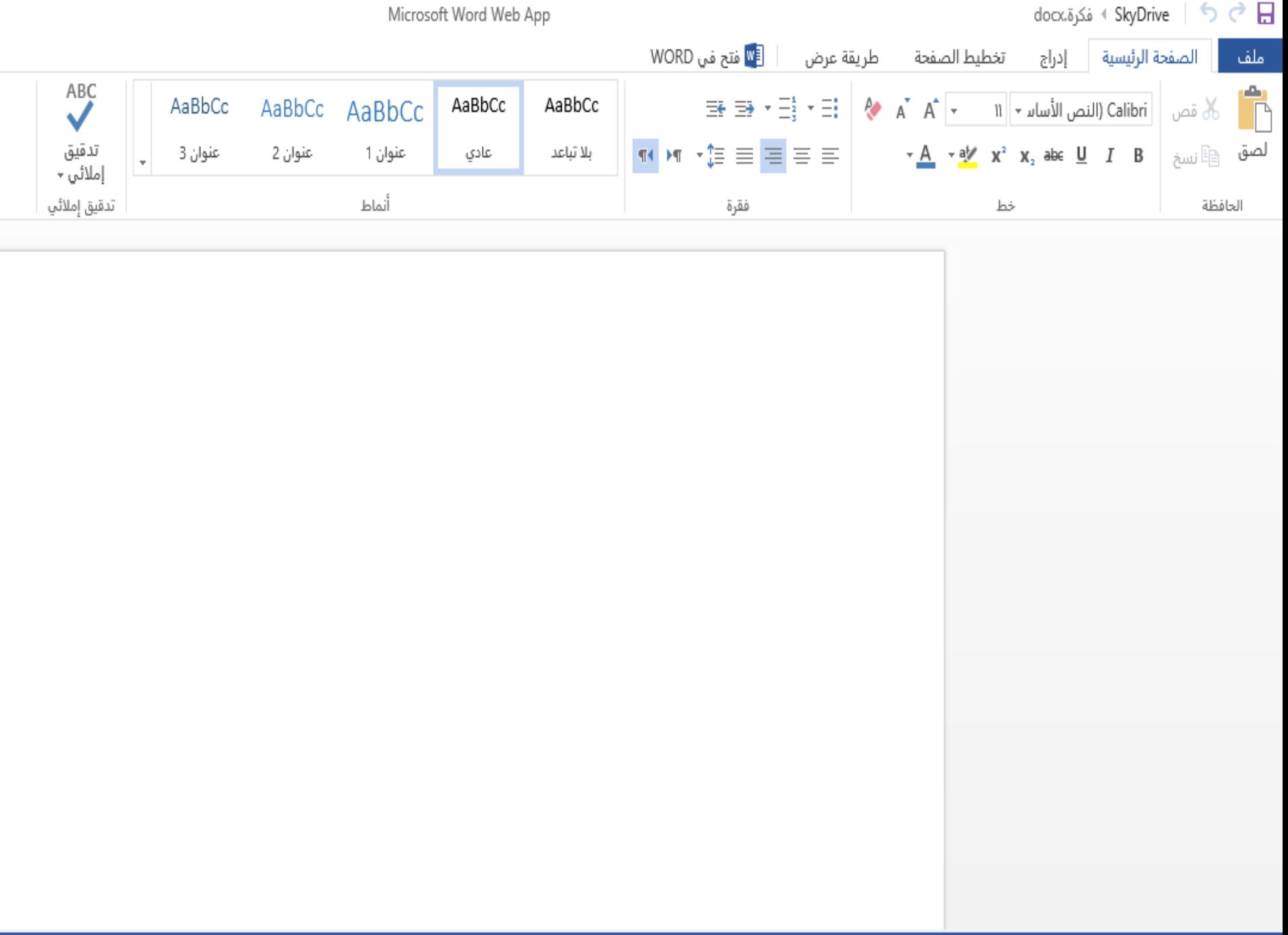

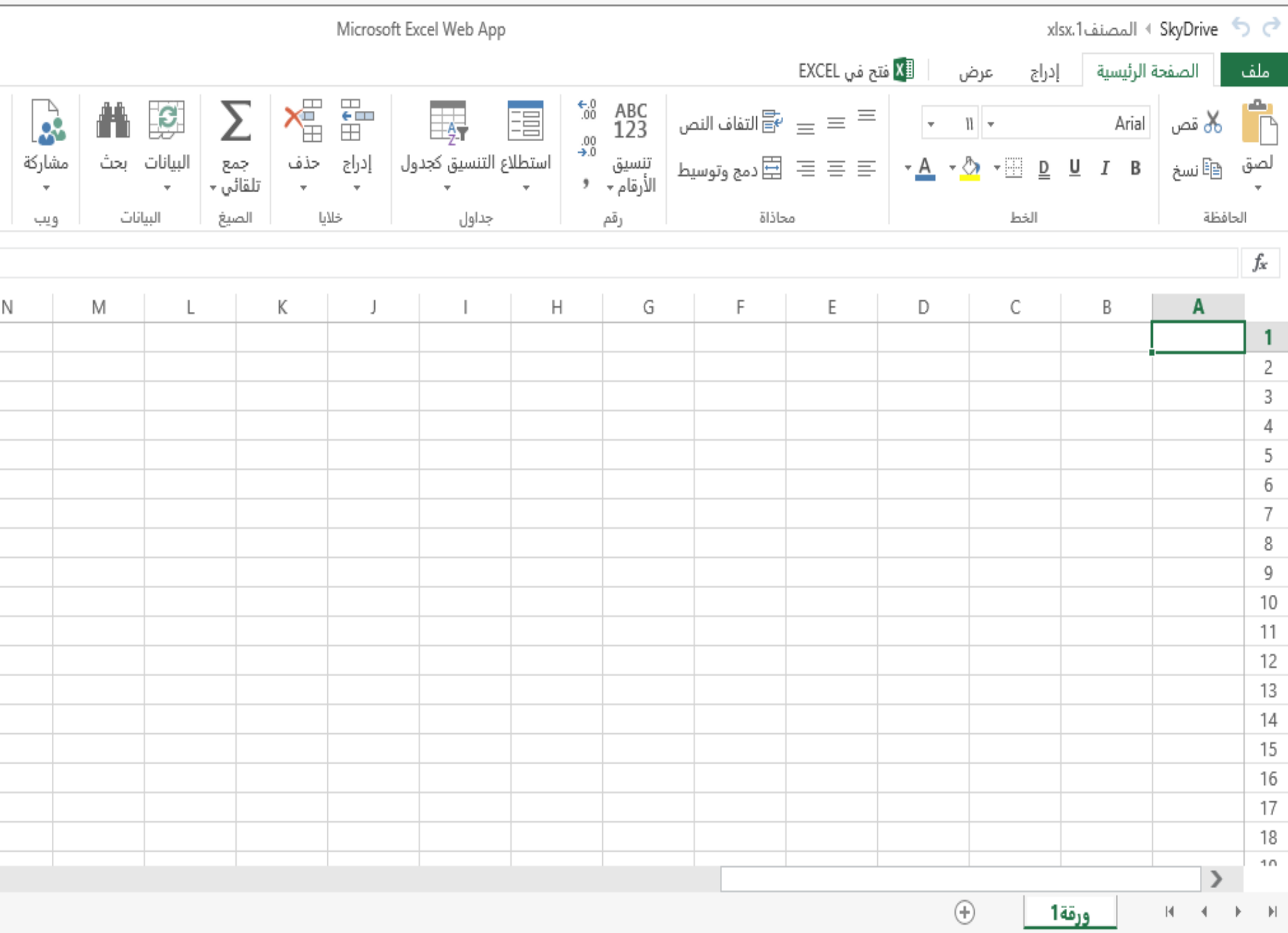

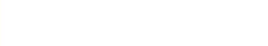

Microsoft PowerPoint Web App

Pptx.1 العرض التقديمي pptx.1  $5G$ 

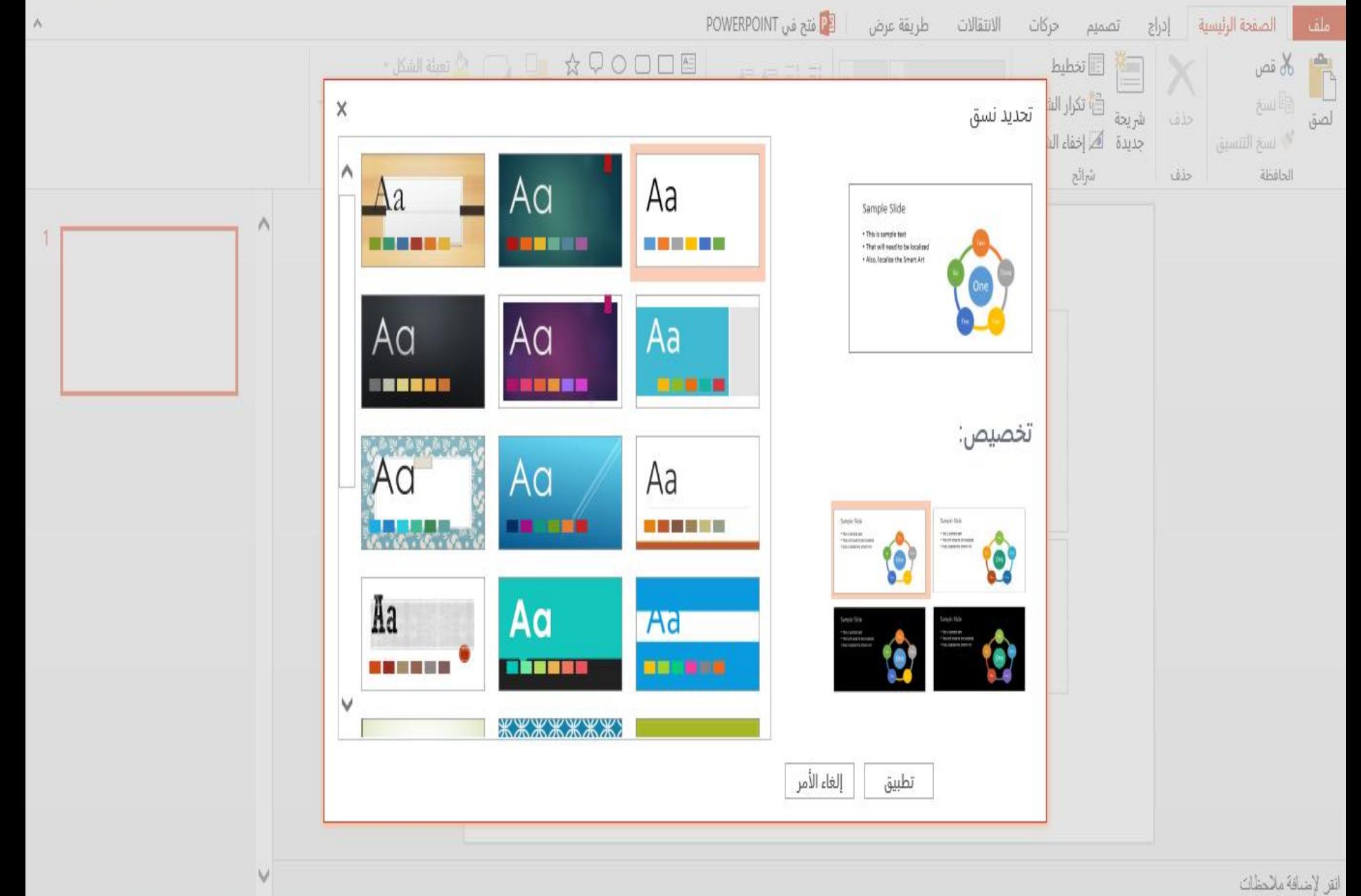

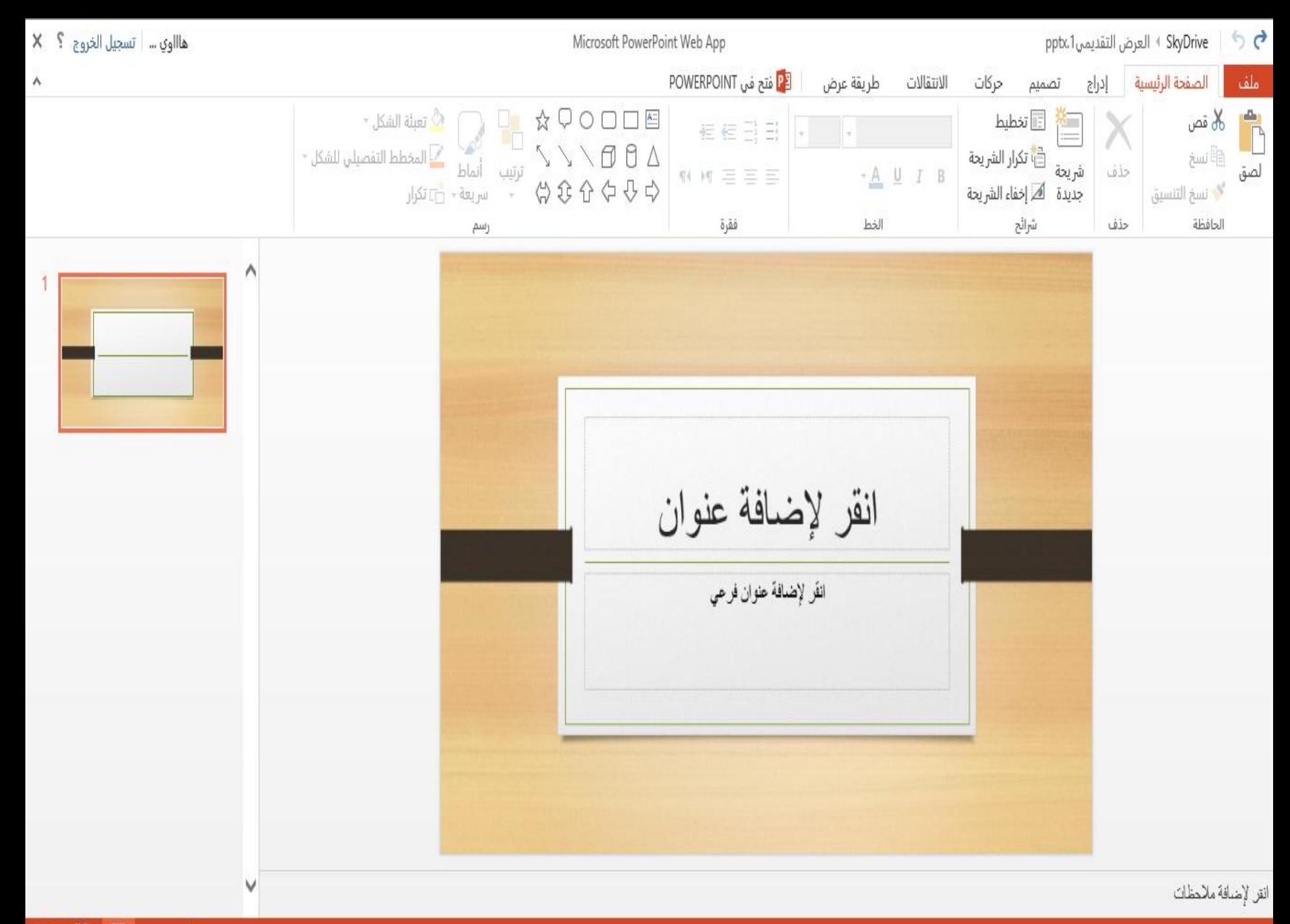

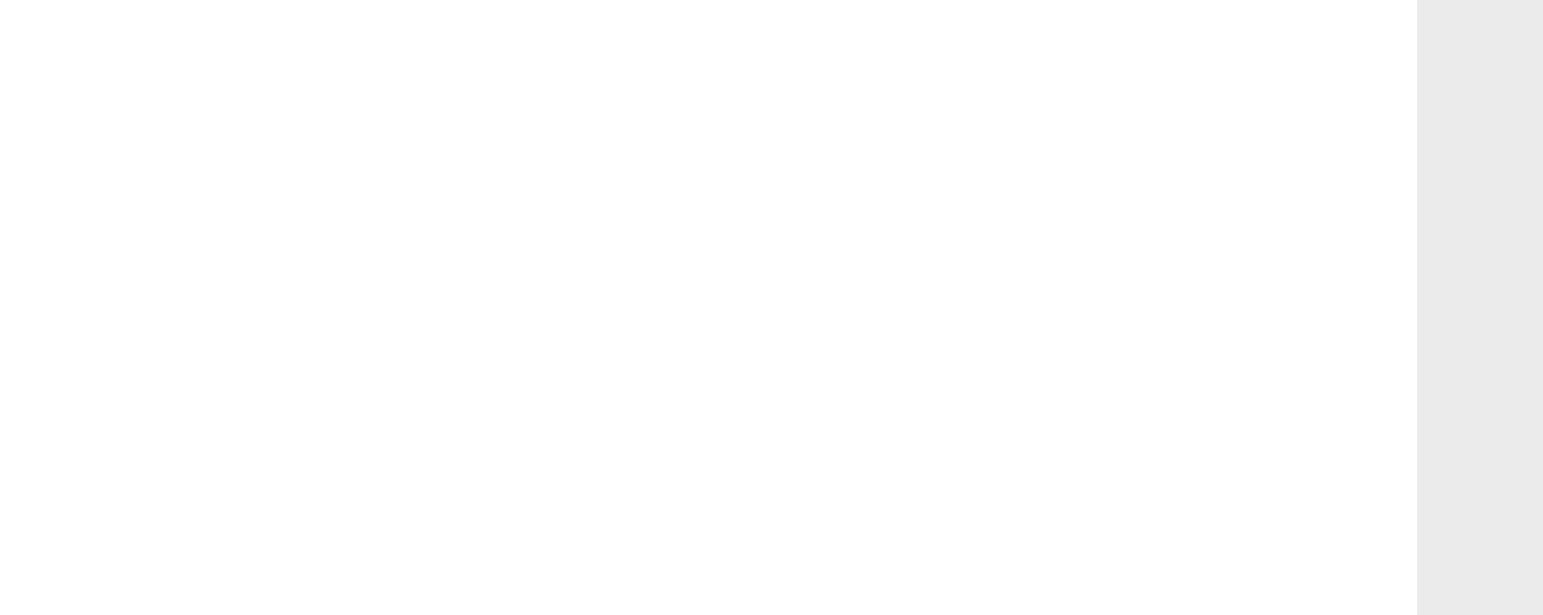

 ل مت ج ت الصور والملفات ا

**يمكنك تحميل ملفات إلى Drive Sky بطريقتين مختلفتين. ) يمكن أن يصل حجم كل ملف إلى 300 ميغابايت ( -1 تثبيت [تطبيق SkyDrive](http://windows.microsoft.com/ar-XM/skydrive/download-skydrive) فيمكنك تحميل ملفات ومجلدات إلى Drive Sky تلقائيًا بنسخها أو نقلها أو حفظها إلى مجلد Drive Skyعلى الكمبيوتر . يمكن أن يصل حجم الملفات التي يتم تحميلها بهذه الطريقة إلى 2 غيغابايت.**

**-2 الدخول إلى موقع [.com.SkyDrive](http://go.microsoft.com/fwlink/p/?LinkID=251869) بعد تسجيل الدخول باستخدام حساب .Microsoft إلضافة ملفات إلى مجلد، افتح ذلك المجلد. انقر فوق تحميل . ) قم بتثبيت Silverlight Microsoftفي حالة مطالبتك بذلك ( يمكنك نقل حتى 200 ملف إلى صفحة SkyDriver ) ال تقم بإغالق أو مغادرة صفحة التحميل حتى يتم االنتهاء من تحميل الملفات ( -أو- انقر فوق تحديد الملفات من الكمبيوتر واختر الملفات التي ترغب في تحميلها ثم انقر فوق فتح.**

إعادة ترتيب لصور وهجلدات ج ر<br>كو ال نې<br>ب  $\ddot{\phantom{0}}$ .<br>.<br>.  $\ddot{\phantom{0}}$ ب  $\frac{1}{2}$ 

۱- فتح کمجلر الذی بختوی علی <sup>ا</sup>لصور ي عل وي  $\sum_{i=1}^{n}$ ֦֧֦֝<br>ׇ֢֡֓֓׆ ي خ  $\ddot{\phantom{0}}$ بر<br>بر<br>بر  $\zeta$ بحلر الزي  $\ddot{\phantom{0}}$ ج )<br>ح ال ج  $\ddot{\cdot}$ ت ف  $\ddot{\bullet}$ . ۶- دنقر فوق فرز خمسب)، ثم دختر دعادة ترتيب .<br>بر  $\ddot{\phantom{0}}$ .<br>.<br>.  $\ddot{\phantom{0}}$ ب  $\frac{1}{2}$  $\ddot{\cdot}$ .<br>\*  $\ddot{\phantom{0}}$ )<br>م ت، دنقر فوق فرز حسب ، ثم دختر إعادة ترتيب.<br>دنقر فوق فرز حسب ، ثم دختر إعادة ترتيب.  $\ddot{\phantom{0}}$ ف  $\ddot{\bullet}$  $\frac{1}{2}$ )<br>;<br>) ز<br>ز ء- قم بترتيب الصور أو كمجلدات عن طريق تسحيها بالترتيب الذي تربد  $\ddot{\phantom{0}}$ ب  $\sum_{\alpha}$  $\ddot{\phantom{0}}$ .<br>ن  $\ddot{\phantom{0}}$ .<br>ت  $\ddot{\tilde{}}$ بر<br>ختم ببر<br>س<br>س ة بترتيب أكصور أو كمجلدات عن طريق ج ر<br>ج ال .<br>آ .<br>نر  $\ddot{\phantom{0}}$ .<br>تر .<br>.<br>५  $\ddot{\phantom{0}}$ ف ة ورها ت ه ط .<br>;<br>; .

ه-دنقر فوق حفظ ترتيب اكفرز  $\ddot{\phantom{0}}$  $\frac{1}{2}$ ِّرِ  $\ddot{\phantom{0}}$ .<br>.<br>.  $\ddot{\phantom{0}}$ ب  $\ddot{\phantom{0}}$  $\frac{1}{2}$ .<br>.<br>.  $\frac{1}{2}$ ر<br>د ز<br>ز إ

أفرز حسب: تاريخ الإنشاء ∀

الاسم

تاريخ التعديل

● تاريخ الإنشاء الحجم

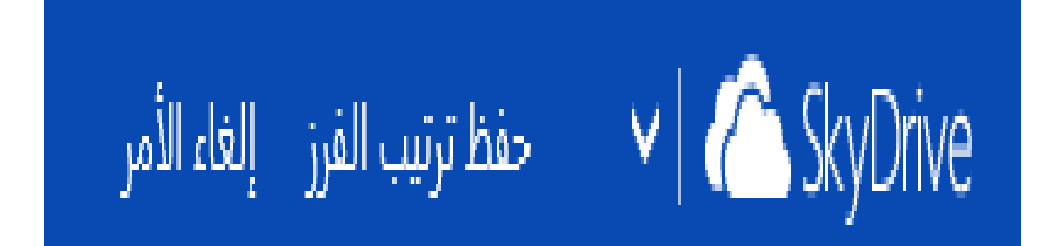

● تصاعدي تنازلي

إعادة ترتيب

حفظ ترتيب الفرز

د- حمده للجلد أو الصورة أو الملف الذي تريد إعادة تسميته  $\ddot{\phantom{0}}$ ر سم  $\frac{1}{2}$ ت  $\ddot{\phantom{0}}$ ا<br>ما<sub>لف</sub> الدي تريد إعادة  $\ddot{\phantom{0}}$ ب  $\sum_{i=1}^{n}$  $\ddot{\phantom{0}}$ <u>ل</u> حمده <sup>ا</sup>لمجلد أو <sup>ا</sup>لصورة أو <sup>الم</sup>لف الذي تريد إعادة تسميته.  $\lambda$ إ  $\ddot{\phantom{0}}$  $\tilde{\lambda}$ ج )<br>ج ال ٢- انقر بالزر الأيمن للفارة ، واختر إعادة تسمية  $\ddot{\dot{\lambda}}$ ر يمن للفارة ، واختر إعادة تسمّ ت<br>ق .<br>כ ي  $\frac{1}{2}$ .<br>כ .<br>قر بالزر ال<u>ة</u>:  $\frac{1}{2}$ .<br>.<br>. ت إ إ  $\alpha$ .<br>غم د كتبب دسمًا جمرب*رً* ا .<br>مئ  $\frac{1}{2}$  $\ddot{\phantom{0}}$ . لد مج : ملف) أو  $\lambda$ ال<br>الماليون<br>الماليون<br>الماليون ية ر لإعاوة تسم  $\ddot{\text{ } }$ ت  $\frac{1}{2}$ 

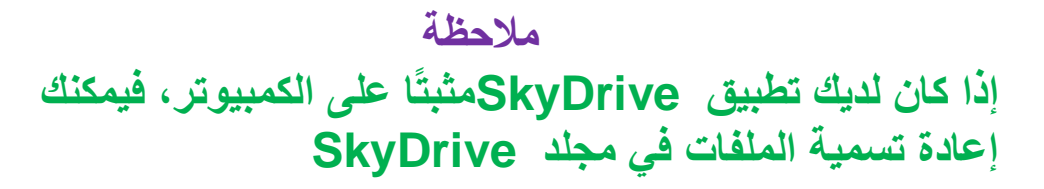

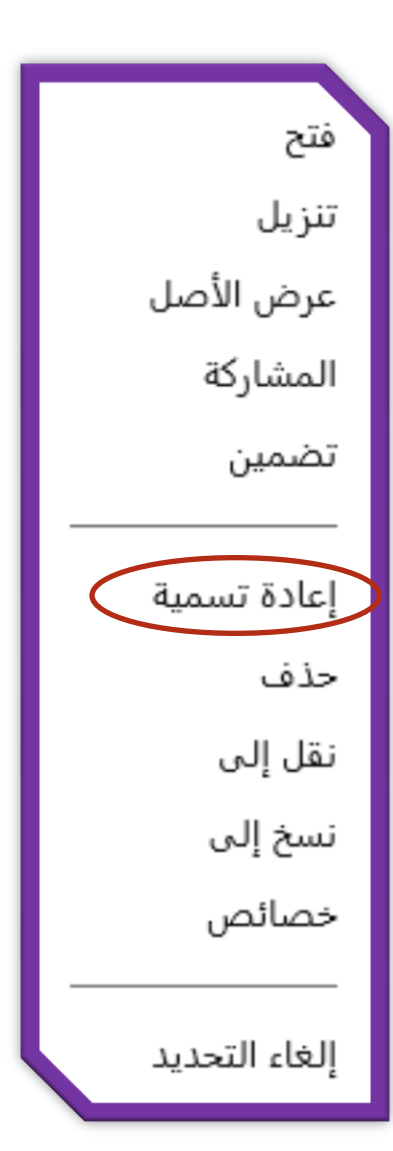

.<br>لملف أو صوره  $\lambda$ ل  $\ddot{\dot{\lambda}}$ ض<br>ضبحية  $\frac{1}{2}$ و ية  $\ddot{\cdot}$ ت  $\ddot{\dot{\lambda}}$ ر سم  $\ddot{\dot{\mathbf{z}}}$ ت  $\ddot{\dot{\lambda}}$ لإضافة  $\ddot{\phantom{0}}$  $\sum_{i=1}^{n}$ 

 $\ddot{\phantom{0}}$ التعليق <sub>أ</sub>سف<sub>ل</sub> الصورة  $\ddot{\bm{\delta}}$ إ ا<br>با ا<br>بز ي  $\ddot{\dot{\lambda}}$ .<br>بالنقر على ا*لصورة* فقط وكتابة <sup>التع</sup>ليق أسفل <sup>الصورة</sup> .  $\ddot{\mathbf{z}}$  $\ddot{\phantom{0}}$  $\frac{1}{2}$  $\ddot{\phantom{0}}$ ي ل .<br>٢- قم بتنفييز أحمد الوجراءات التالية .<br>j ل ا  $\sum_{i=1}^{n}$  $\lambda$ إ  $\ddot{\phantom{0}}$ י<br>נ  $\ddot{\phantom{0}}$ ي .<br>بر ر ب نا<br>م<br>م .<br>ق ف :<br>:<br>: : تعليق <u>ل</u>  $\ddot{\cdot}$ ة ضاف وق رف ق م إ  $\ddot{\phantom{0}}$  إ  $\ddot{\phantom{0}}$  $\frac{1}{2}$  $\ddot{\phantom{0}}$ ت  $\ddot{\phantom{0}}$ بانه .<br>محليقات، أوخ<sub>ل</sub> تعليقًا،  $\frac{1}{2}$ ا<br>بالا  $\ddot{\cdot}$ ت  $\tilde{\mathbf{A}}$ ا ا<br>با  $\ddot{\cdot}$ ت .<br><sub>غ</sub> تعليق لى صورة، أسفل  $\ddot{\bm{\delta}}$ -<br>כ ال <u>ل</u>  $\frac{1}{2}$ لإضافة تعليق فى صورة، أسفل تعليقات، أوضح تعليقًا، ثم انقر فوق إضافة تعليق .  $\ddot{\phantom{0}}$  $\frac{1}{2}$ ل بالرحمن<br>التعليق الذي ترغب في حذفه  $\ddot{\phantom{0}}$  $\ddot{\phantom{0}}$  $\sum_{i=1}^{n}$ |<br>|<br>|  $\ddot{\phantom{0}}$ ب  $\zeta$  $\ddot{\phantom{0}}$ <u>ل</u> ر<br>بز ي وإر , ج |<br>|<br>| ء<br>نُزوٰے تعلیق، <sub>ل</sub>فقر فوق حزوٰے ب<sup>چ</sup>  $\ddot{\phantom{0}}$ i<br>.  $\frac{1}{2}$  $\frac{1}{2}$ ت <u>ل</u>  $\ddot{\cdot}$ ت  $\ddot{\phantom{0}}$ ل

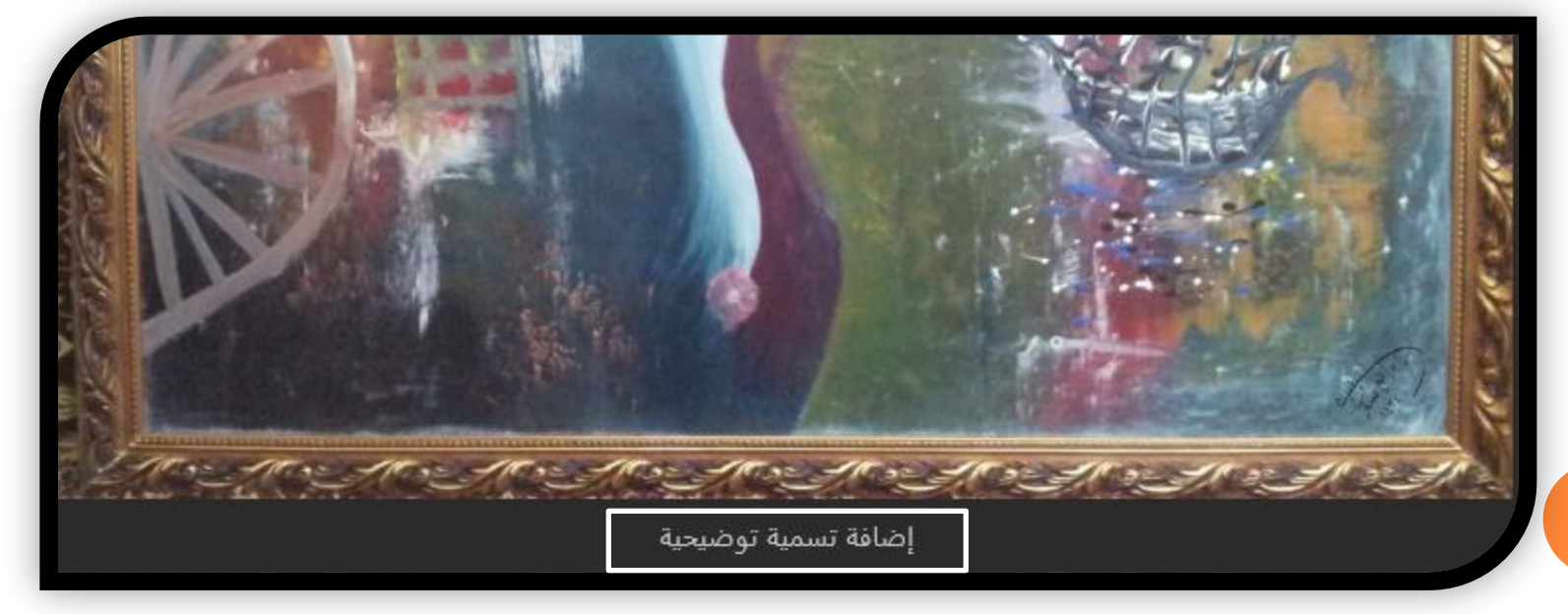

 $\ddot{\phantom{0}}$ إءمن الصورة جر ي إ عل وضح علامة  $\frac{1}{2}$ ل

 $\frac{1}{2}$  -1 الصورة ي عل ر ق ال  $\ddot{\phantom{0}}$ ي . ن<br>انتنج ں<br>النقر على علومات الأ ي ج ۶- النقر على علامات الأشخاص ✔ علامات الأشخاص

۳- تخریر موضع العلومة بالصور ل  $\ddot{\dot{\lambda}}$ الغ نديد موضع .

 $\ddot{\phantom{0}}$ ت

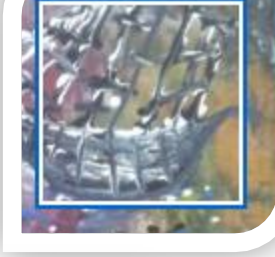

وضع علامة على شخص

ء- النقر على المربع وكتابة العلومة  $\ddot{\dot{\lambda}}$ .<br>خ النقر على المربع وكتابة ال  $\frac{1}{2}$  ي .

وضع علامة على شخص قارب[  $\times$ وضمع علامة باعتبارها قارب

 ف ت <u>ل</u>  $\ddot{\phantom{0}}$  $\ddot{\phantom{0}}$ خ م بحلد إلى مكان المجمل مج ملف أو  $\lambda$ ل و صورة  $\ddot{\bm{\zeta}}$ إ .<br>כ  $\ddot{\phantom{0}}$ ج سمح  $\ddot{\ }$ ت قل أو  $\tilde{\lambda}$  $\frac{1}{2}$  ي ل

د- حمده العنصر أو العناصر المطلوب نقلها أو تسخها ا<br>مارچ<br>اللہ سح  $\ddot{\ }$ ت لها أو  $\tilde{\lambda}$ ف  $\ddot{\ }$ وب<br>ك ل مط ال اصر ع ت ال العنصر أو  $\tilde{\lambda}$  ت حدد العنصر أو العناصر للطلوب نقلها أو تسخها . ٢- قم بتنفيذ أحمد الوجراءات التالية  $\ddot{\dot{\lambda}}$ ل ا  $\sum_{n=1}^{\infty}$  $\lambda$ إ  $\ddot{\phantom{0}}$ ,<br>,<br>, ي ノ・ン ر<br>بز ا<br>بار نام المجموعة<br>أحداث  $\ddot{ }$ ف :<br>:<br>: أ- لنقل أو لنبخ ملف أو مجلد واحد، انقر بزر الماوس  $\frac{1}{2}$  $\ddot{\ }$ ت سر<br>مجم سیخ ملف أو  $\tilde{\lambda}$ ل م<br>م ( .<br>د .<br>ۆ .<br>قل أو  $\tilde{\lambda}$  ي ل ر ق م إ /<br>-<br>2  $\ddot{\phantom{0}}$ ت ب<br>بحلد الوجهة، ثم ،  $\ddot{\tilde{\lambda}}$ م<br>مجم ،<br>م فوق نقل لگي، وحمده .<br>د ت ف بندى ة، وف من ف ب  $\ddot{\phantom{0}}$  الأ ل ف .<br>ر ت وق ف . ب – لنقل أو نسخ ملف أو مجلد أو أكثر ، حمروها،  $\tilde{\lambda}$  $\tilde{\lambda}$ مج سے<br>سخ ملف أو  $\lambda$ ال<br>الماضي ج  $\frac{1}{2}$ ت قل أو  $\tilde{\lambda}$  ي ل يمن ، واختر نقل لي، وحمده كبجلد ج ر<br>كو ال  $\ddot{\ }$  ي .<br>والقر بزر الفارة الأ  $\ddot{\phantom{0}}$  $\frac{1}{2}$  $\ddot{\phantom{0}}$ ت ح<br>ك القمر فوق نقل .<br>د ت  $\frac{1}{2}$  $\ddot{\phantom{0}}$ ت |<br>|<br>| الوجهة، ثم انقر فوق نقل. ،  $\ddot{\mathbf{r}}$ 

فتح تنزيل عرض الأصل المشاركة تضمين إعادة تسمية حذف نقل إلى نسخ إلى خصائص إلغاء التحديد

.<br>כ مدة  $\ddot{\phantom{0}}$ عي م ال سيقات الفيديو  $\ddot{\phantom{0}}$ ا  $\ddot{\phantom{0}}$ ن  $\ddot{\phantom{0}}$ ت

## MP4 (.mp4) Windows Media Video (.wmv) QuickTime (.mov) Apple (.m4v)

ب<br>بالدات حزف صور وملفات ومجا ا 

.<br>- مرو للن الزي تريد محذفه  $\ddot{\phantom{0}}$  $\ddot{\phantom{0}}$  $\ddot{\phantom{0}}$ ب  $\sum_{i=1}^{n}$  $\ddot{\phantom{0}}$ ل حدو لملف الذي تريد حزفه . ۲- انقر بزر الفارة الأيمن<br>۲- انقر بزر الفارة الأيمن دنقر بزر الفارة الأيمن .<br>دنقر بزر الفارة الأيمن .  $\ddot{ }$  $\frac{1}{2}$ .<br>.<br>. ت و المحترف.<br>٣- المختر المحدوث.  $\ddot{\phantom{0}}$  ي  $\ddot{\phantom{0}}$ رو دنقر على زر Delete من لوحة المفاتيح  $\lambda$  $\ddot{\phantom{0}}$  $\frac{1}{2}$  $\ddot{\phantom{0}}$ ت  $\ddot{\phantom{0}}$ ت مف ال  $\ddot{\cdot}$ ت ا وحة من ل

**مالحظة** عند حذف مجلد ، يتم حذف كافة الملفات الموجودة في هذا المجلد أيضًا. إذا كان لديك تطبيق SkyDriveمثبتًا, فيمكنك حذف الملفات والمجلدات من مجلد SkyDrive

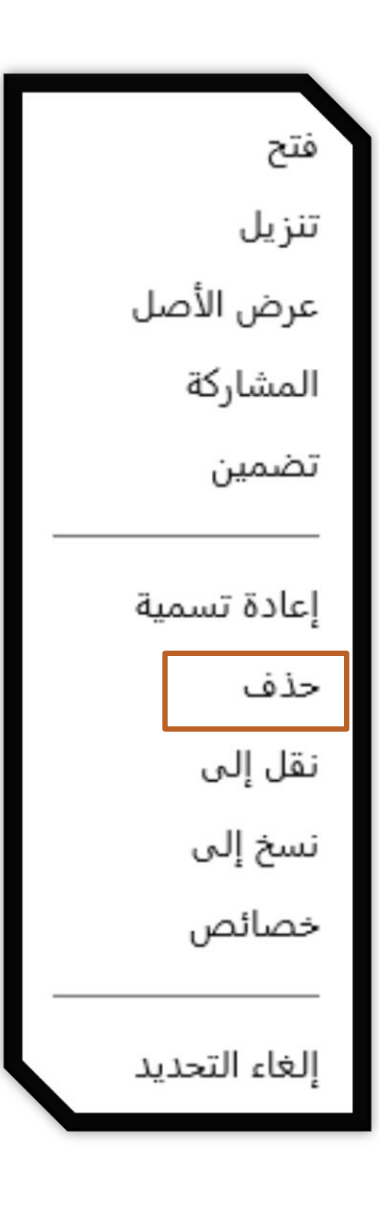

مشاركته للملفات وللجلدات

د- تحريد <sup>الم</sup>لف . ٢- <sup>الن</sup>قر بزر الفارة الأيمن . ۶- دختيار مشاركتن

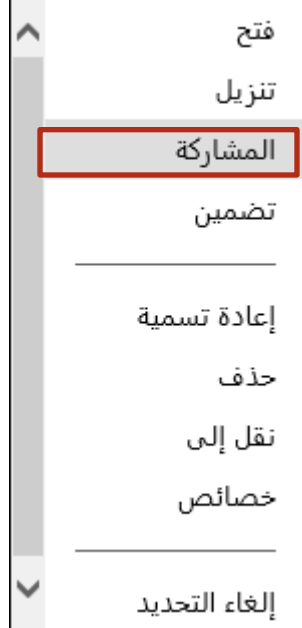

## هل ترغب بالتأكيد في مشاركة هذا المجلد؟

مشاركة هذا المجلد أمر غير مستحسن، حيث إن بعض التطبيقات تقوم بإضافة الملفات بشكل تلقائي إليه، الأمر الذي قد يسمح للجميع بمشاهدة ملفات لا ترغب في أن يشاهدوها.

يمكنك المتابعة ومشاركة هذا المجلد، إذا أردت.

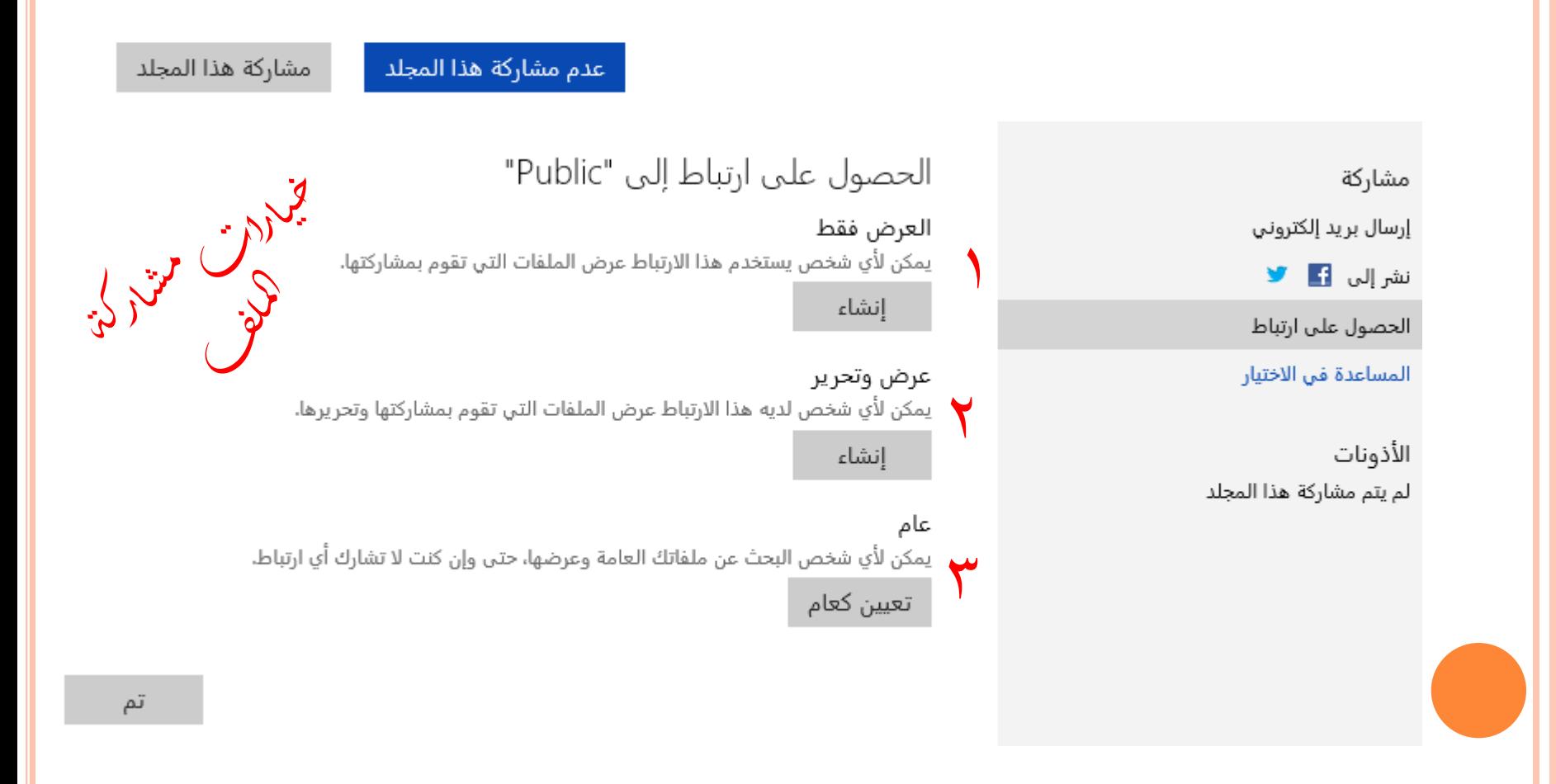

أنورع مشاركته لللفات

١- البريد الإلكتروني

مشاركة

إرسال بريد إلكتروني

نشر إلى الطاق

الحصول على ارتباط

المساعدة في الاختيار

الأذونات لم يتم مشاركة هذا المجلد

إرسال ارتباط إلى "السيرة الذاتية" في رسالة بريد إلكتروني

تضمين رسالة شخصية (اختياري)

<u>إلي</u>

✔ يمكن للمستلمين القيام بالتحرير □ ينبغي لأي شخص لديه صلاحية الوصول أن يقوم بتسجيل الدخول

مشاركة تم

٦- اكنشر على مواقع التواصل الإجتماعي

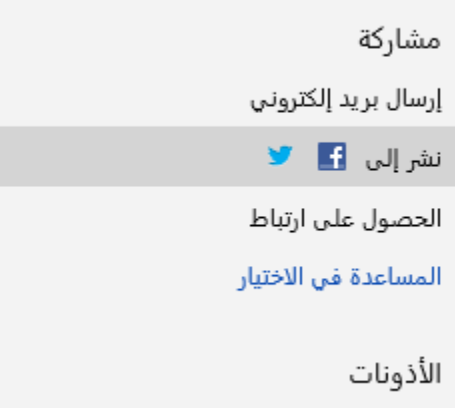

## نشر "أعمالي الفنية" على شبكة اجتماعية

#### **VVI**V

#### إضافة خدمات ▼

إضافة ملاحظة سريعة

□ يمكن للمستلمين القيام بالتحرير

۳- لمحمول على روبط للملف ال<br>الماضي ل يرإ بط عل حصول ال

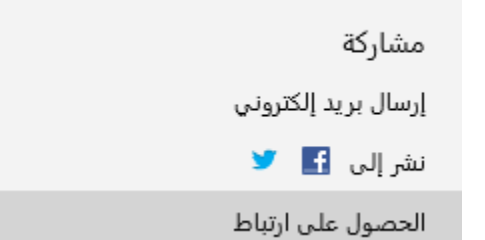

الحصول على ارتباط إلى "أعمالي الفنية"

عرض وتحرير يمكن لأي شخص لديه هذا الارتباط عرض الملفات التي تقوم بمشاركتها وتحريرها. إنشاء

يمكن لأي شخص لديه هذا الارتباط عرض الملفات التي تقوم بمشاركتها وتحريرها. dir?resid=CDA1F1F6990819CD!454&authkey=!AMaLXK5y67Xha\_E تقصير **لتقصير الرابط** يمكن لأي شخص لديه هذا الارتباط عرض الملفات التي تقوم بمشاركتها وتحريرها. http://sdrv.ms/UuU4gu نسخ الرابط وإرساله

 ت وي خة  $\frac{1}{2}$  $\ddot{\mathbf{r}}$  $\frac{1}{2}$ صف ويل للجلر لممرونة أو  $\tilde{\lambda}$ إ  $\ddot{\dot{\lambda}}$  $\ddot{\phantom{0}}$  $\overline{\mathbf{r}}$ ج ر<br>ح ال ج  $\ddot{\phantom{0}}$ ت

<sub>۲-</sub> النق<sub>ر</sub> على خي<sub>لار</sub> تتضمين  $\ddot{\phantom{0}}$  $\frac{1}{2}$  $\ddot{\phantom{0}}$  $\ddot{\phantom{0}}$ ノ・・ ى<br>سى الشاشە د- دختيار للجلر اكر دو تحويله لمرونة أو صفحة ويب  $\ddot{\dot{\lambda}}$ ֧֚֝<br>֧֚֝ صف يل<sub>ه</sub> لمرونة أو  $\lambda$ إ  $\ddot{\dot{\lambda}}$  $\ddot{\phantom{0}}$  $\overline{\mathbf{r}}$ و ج  $\ddot{\phantom{1}}$ ت دختيار للجلد المردو تحويله لمدونة أو صفحة ويب . ال ج ر<br>ک ال  $\ddot{\phantom{0}}$ 

ا ب

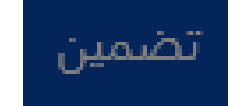

۳- <sup>ا</sup>لنقر على إنشاء  $\ddot{\bm{x}}$ .<br>د ت ا<sub>لنقر</sub> على<br>النقر على  $\frac{1}{2}$  $\ddot{\phantom{0}}$ ي . ء۔ نسخ ا<sub>کر ل</sub>بط  $\frac{1}{2}$ ج .<br>د ت .

ي

تضمين "أعمالي الفنية" في مدونة أو صفحة ويب

0- <sup>ا</sup>لنقر على خي<sub>ل</sub>ر تم  $\ddot{\phantom{0}}$ ب ا<br>تنقر على خي<sub>لا</sub>  $\ddot{\phantom{0}}$  $\frac{1}{2}$ -<br>-<br>^ ي .

إنشاء التعليمة البرمجية لـ HTML لدمج هذا الألبوم

27

ملاحظة: أي شخص يقوم بزيارة المدونة أو صفحة ويب بواسطة هذا الملف المضمن سيتمكن من عرضه بدون تسجيل الدخول.

-<br>- نسخ الروبط بمرونتكى أو صفحة الويب التي تربير إنشائحا  $\frac{1}{2}$  $\ddot{\phantom{0}}$  $\ddot{\ }$ ت  $\ddot{\phantom{0}}$ ب  $\sum_{i=1}^{n}$  $\ddot{\phantom{0}}$   $\ddot{\dot{\chi}}$  $\frac{1}{2}$ صف سخ الروبط بممرونتكي أو  $\lambda$ ֧֦֦֦֦֦֦֦֦֦֦֦֦֦֝֜<br>֧֢׆֛ ي  $\ddot{\phantom{0}}$ ت  $\overline{6}$ **بہ**<br>)  $\ddot{\phantom{0}}$ ت

أعمالي الفنية

الم<br>شاء مجموعا*ت* ج م ال  $\ddot{ }$  $\ddot{\ }$ ت إ مميزات إنشاء للجموعات ج )<br>كو ال  $\ddot{ }$  $\ddot{\ }$ ت إ د- تنظيم دلاعضاء وبطلاحم على أحمد<sub>ت</sub> للستجدد<sub>ات</sub> خ ۶<br>م م<br>كستة المقر م على أحمد ث .<br>ا ه ع م{الأعضاء وإطلا  $\tilde{\mathbf{A}}$  $\frac{1}{2}$ ي ط  $\frac{1}{2}$  ت  $\ddot{\phantom{0}}$ ت . ۲- تقویم کمجموعة  $\ddot{\dot{\lambda}}$ ج ر<br>ح ال ب و ق  $\frac{1}{2}$  $\ddot{\cdot}$ ت . .<br>۳- تعقب الأحمدن والمواعيد المحمة با<sup>س</sup>تخدام <sup>التقويم</sup> الذي يمكن مشاركته بين  $\ddot{\phantom{0}}$  $\sum_{i=1}^{n}$ ي م الد ب  $\ddot{\phantom{0}}$  التقو:  $\ddot{\mathbf{z}}$ ا<br>بز ي دإم  $\overline{6}$ خ  $\ddot{\phantom{0}}$ ستة مقب للأحيرات والمواعيد للحمة با  $\ddot{\dot{\lambda}}$ ه )<br>مح ال م ال  $\tilde{\mathbf{A}}$  $\frac{1}{2}$ -<br>;<br>; ت  $\ddot{\tilde{\lambda}}$ اص في مجموعة ج ام<br>کا ال **SV**  $\ddot{\phantom{0}}$ -<br>6 ج بر<br>انتهج كافة الأشخاص في تجموعة.  $\ddot{\dot{\lambda}}$  $\ddot{\phantom{0}}$ ء- مشاركة الصور و اكمستند<sub>لات</sub>.  $\ddot{\phantom{0}}$ .<br>بر الم 9- لبقاء على اتصال مع كافة الأشخاص في مجموعة با<sup>س</sup>تخرام عنوان البرير الإلكتروني **SV**  $\ddot{\phantom{0}}$  $\ddot{\phantom{0}}$  $\sum_{n=1}^{\infty}$ .<br>ستخروم عنو<sub>لن</sub> الب<sub>ري</sub>ر الإ<sup>1</sup>  $\ddot{\phantom{0}}$  خ  $\ddot{\phantom{0}}$ اص في للجموعة با  $\ddot{\dot{\lambda}}$ ج م ال 22  $\ddot{\phantom{0}}$  ج ).<br>انتهر ا<br>بقاء على الصال مع كافة الأ  $\ddot{\dot{\lambda}}$   $\ddot{\dot{\mathbf{z}}}$ ب دإم -<br>-<br>6 خ  $\ddot{\phantom{0}}$ .<br>ست م<br>مجموعة، أو إجراء للحادثات مع باقي الأعضاء با  $\tilde{\tilde{\Lambda}}$ **SV** .<br>وف ز ا  $\ddot{\cdot}$ ج ا<br>ح ال  $\tilde{\lambda}$  $\ddot{\dot{\lambda}}$ ج ا<br>ح |<br>|<br>|<br>| ل Messenger.

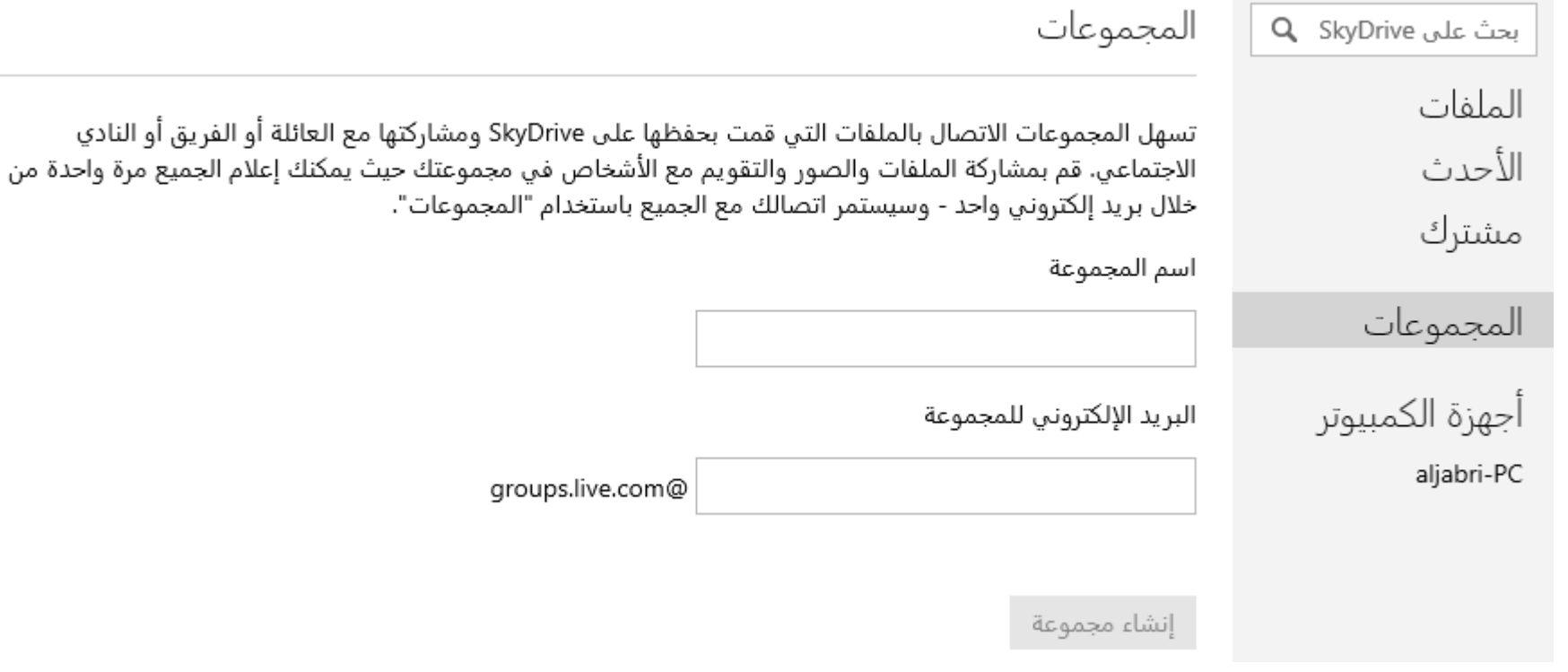

خيارات للجموعة

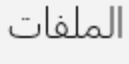

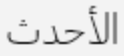

إمكانية التعاون في الوقت الحقيقي مع OneNote

مشترك

المجموعات

أكاديمية التدريب

aljabri-PC

أجهزة الكمبيوتر

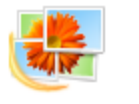

 $\overline{\phantom{a}}$ 

مشاركة الصور بسهولة

إنشاء دفتر ملاحظات OneNote

تمتع بمشاركة الصور ومقاطع الفيديو مع المجموعة بتحميلها على SkyDrive الخاص بالمجموعة.

قم باستخدام OneNote لتنظيم المعلومات ومشاركتها مع مجموعتك في الوقت الحقيقي.

إنشاء ألبوم

## $\vee$  |  $\bigotimes$  SkyDrive

خيارات

عام

البريد الإلكتروني

محادثات المجموعة

شخصى

الخروج من المجموعة

حذف المجموعة

الخيارات العامة

اسم المجموعة

أكاديمية التدريب

الملفات والصور

◉ يمكن لكل الأعضاء إضافة المجلدات والألبومات يمكن فقط للمُلاك وشركاء المُلاك إضافة المجلدات والألبومات  $\circ$ 

> إلغاء الأمر حفظ

## خيارات

عام

البريد الإلكتروني

محادثات المجموعة

شخصي

الخروج من المجموعة

حذف المجموعة

## خيارات البريد الإلكتروني

يمكن للأعضاء والأشخاص الذين تمت دعوتهم للانضمام إلى هذه المجموعة إرسال رسائل البريد الإلكتروني إلى بعضهم باستخدام عنوان البريد الإلكتروني للمجموعة. (Firstrow@groups.live.com).

© تشغيل البريد الإلكتروني للمجموعة

○ إيقاف تشغيل البريد الإلكتروني للمجموعة

## الارتباط بموقع المجموعة على الويب:

تحتوي جميع رسائل البريد الإلكتروني المرسلة من المجموعة على ارتباط إلى موقع المجموعة على الويب. ● يمكن لأي شخص عرض المجموعة باستخدام هذا الارتباط (لا يتطلب تسجيل الدخول) يمكنك تحديث الارتباط الموصل إلى موقع المجموعة على الويب في آي وقت. إذا قمت بذلك، فلن يعمل أي ارتباط لموقع المجموعة على الويب موجود في رسائل البريد الإلكتروني السابقة بعد الآن.

#### تحديث الارتباط

#### المنع من البريد الإلكتروني للمجموعة:

لا يمكن لهؤلاء الأشخاص إرسال رسائل بريد إلكتروني للمجموعة بسبب الإبلاغ عن إرسالهم رسائل بريد إلكتروني غير هامة. لا يوجد أعضاء

## عدم تلقى البريد الإلكترونيي للمجموعة:

تعيد حسابات البريد الإلكتروني لهؤلاء الأشخاص رسائل البريد الإلكتروني للمجموعة كغير قابلة للتسليم. لا يوجد أعضاء اختار هؤلاء الأشخاص عدم تلقي رسائل بريد إلكتروني للمجموعة. لا يوجد أعضاء

#### محادثات المجموعة خيارات عام يمكن للمجموعة التي تحتوي على عدد يصل إلى 40 من الأعضاء إجراء محادثات المجموعة باستخدام Messenger. وسيتمكن الأعضاء<br>من الاطّلاع على عنوان البريد الإلكتروني وحالة الاتصال للأعضاء الآخرين في Messenger. البريد الإلكتروني محادثات المجموعة هام: بمجرد إيقاف تشغيل محادثات المجموعة، لا يمكنك إعادة تشغيلها لهذه المجموعة. شخصي الخروج من المجموعة إلغاء الأمر إيقاف تشغيل محادثات المجموعة حذف المجموعة

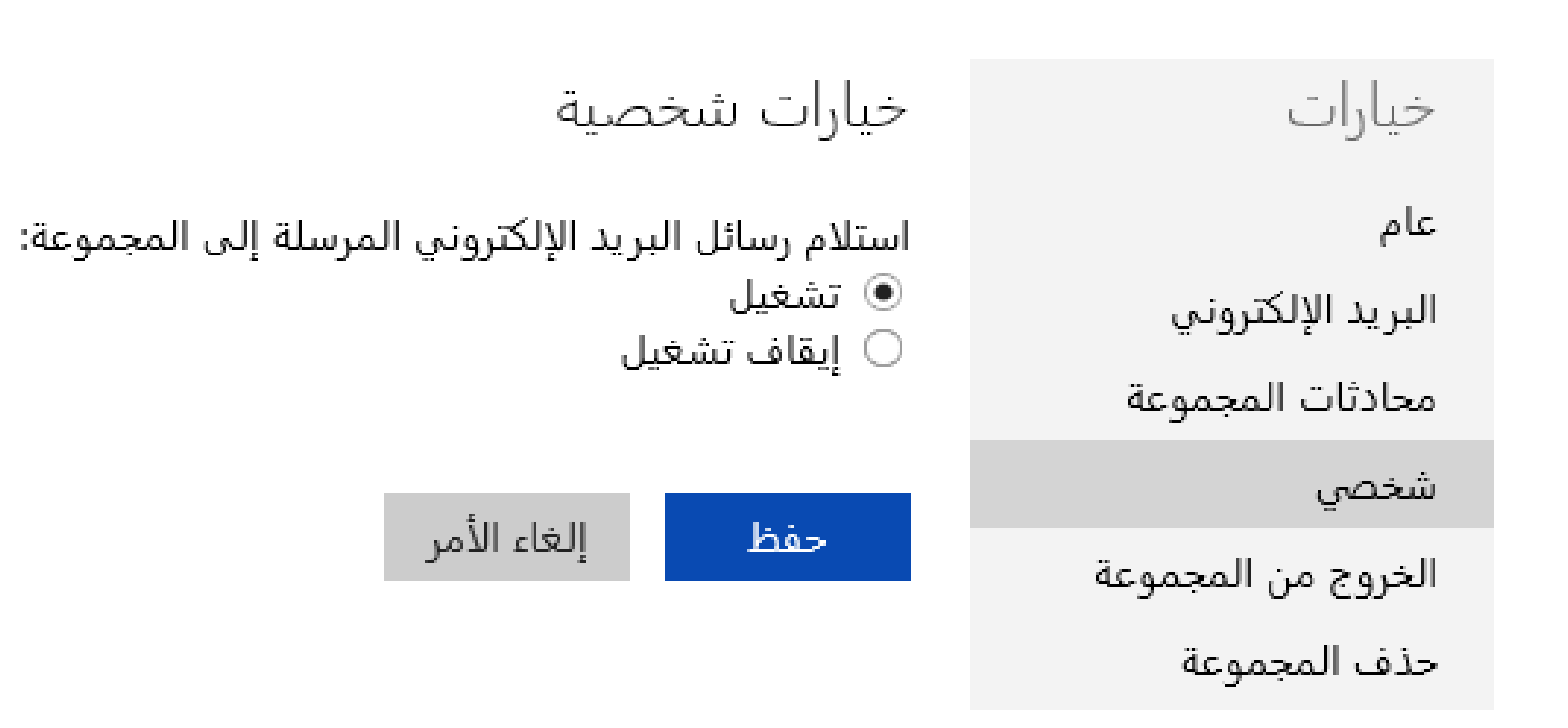

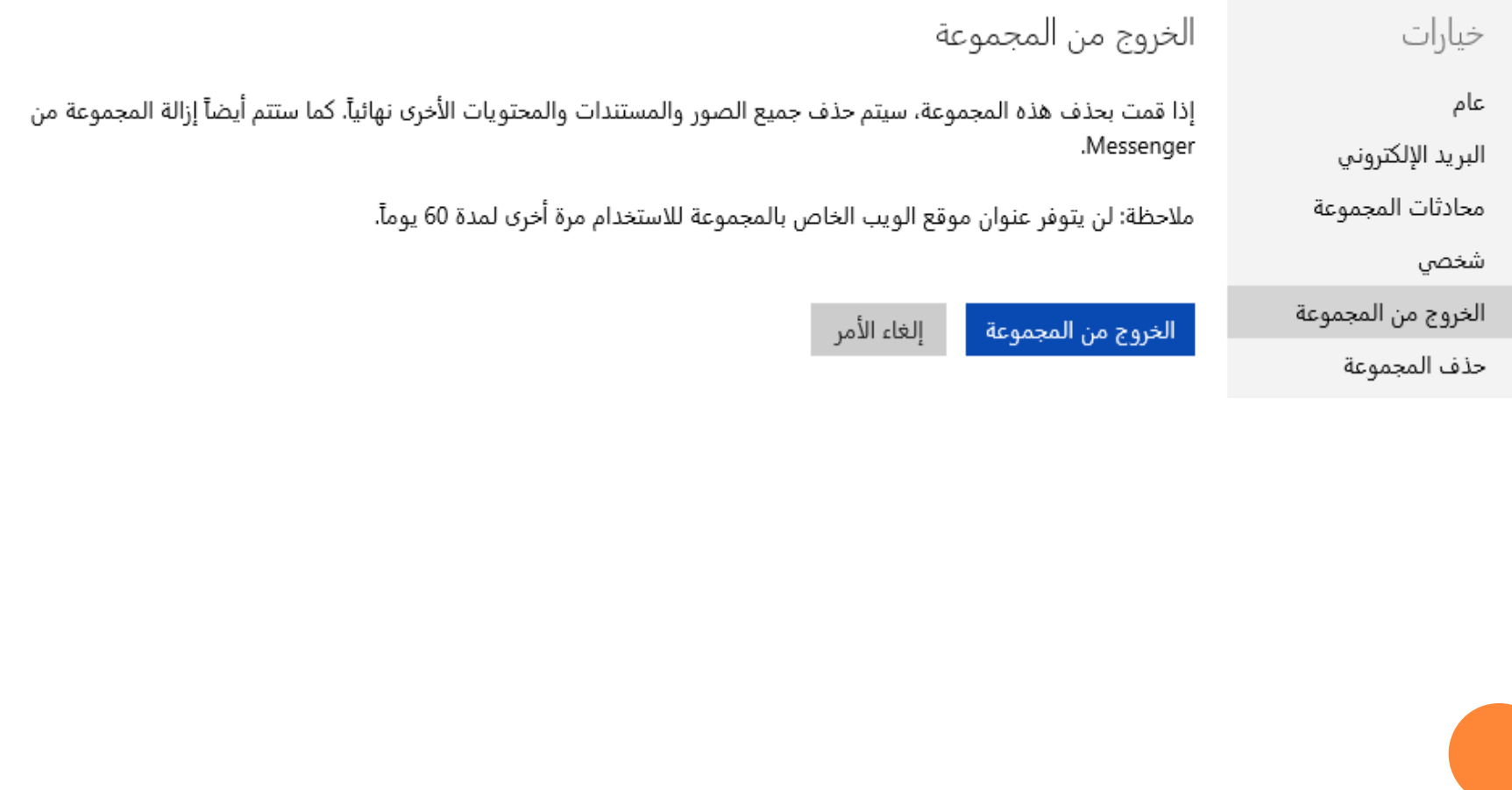

## خيارات

### حذف المجموعة

.Messenger

عام

البريد الإلكتروني

محادثات المجموعة

شخصي

الخروج من المجموعة

حذف المجموعة

حذف المجموعة

إلغاء الأمر

إذا قمت بحذف هذه المجموعة، سيتم حذف جميع الصور والمستندات والمحتويات الأخرى نهائيآ. كما ستتم أيضآ إزالة المجموعة من

ملاحظة: لن يتوفر عنوان موقع الويب الخاص بالمجموعة للاستخدام مرة أخرى لمدة 60 يومآ.

إجراءات مجموعة

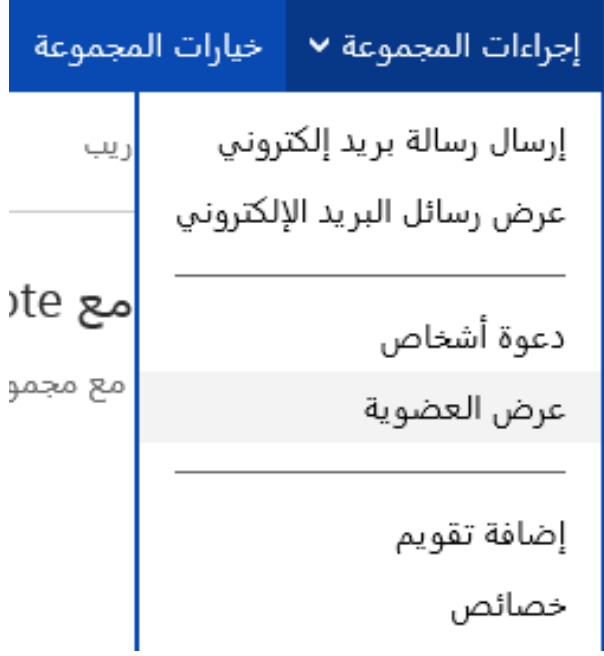

إرسال رسالة بريد لكتروني

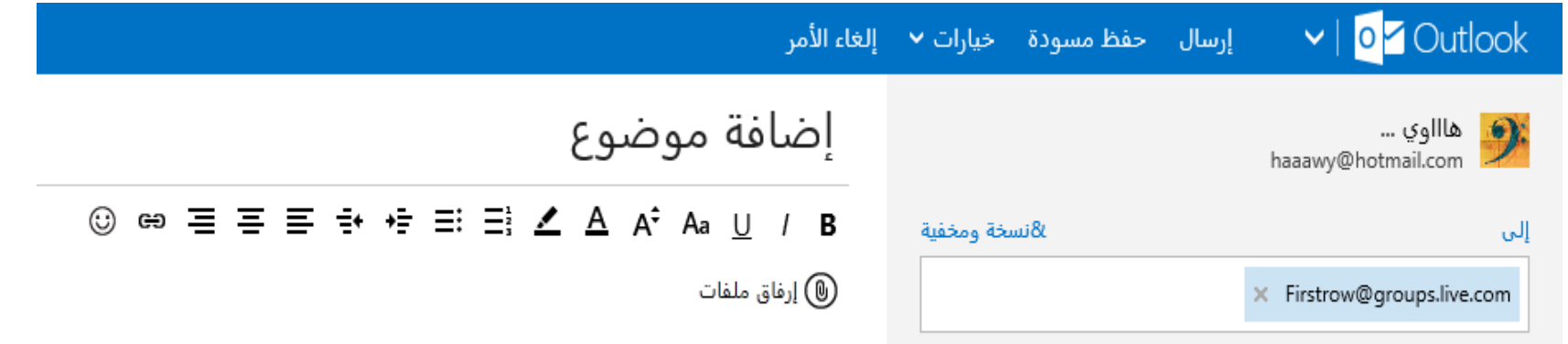

للمحوة أ<sup>ش</sup>خاص مجموعة

دعوة أشخاص للانضمام إلى هذه المجموعة

[ البريد الإلكتروني للشخص المراد دعوته

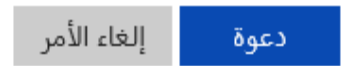

عرض العضوية

## عضوية أكاديمية التدريب العضوية (1)

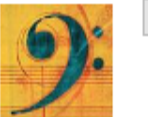

| هاااوي ...<br>|<br>| المالك haaawy@hotmail.com

العضوية الكل المُلاك شركاء المُلاك الأعضاء الطلبات الدعوات

محظور

 $\ddot{\mathbf{r}}$ .<br>محموعة ج ا<br>محمد |<br>|<br>| ل لاك .<br>م ة ضاف ة ط ترق  $\ddot{\phantom{0}}$ إ  $\sum_{k=1}^{n}$  $\ddot{\mathbf{r}}$  $\frac{1}{2}$ 

۱- النقر على خيار المل*وك* ا<sub>ر</sup>تقر على خيار</sub>  $\frac{1}{2}$  $\frac{1}{2}$  $\ddot{\phantom{0}}$ ي . ۶- النقر على تغيير الدور  $\ddot{\cdot}$ ت ا<br>نقر على  $\frac{1}{2}$  $\ddot{\phantom{0}}$ ي . ۳- <sup>النق</sup>ر <sup>ً عل</sup>ى شَرِبِكَ للمال لِإِصْافِهِ مَلاك<sub>ِن</sub> مجموعة  $\ddot{\dot{\chi}}$ ج ا<br>كا الماء<br>الماضية<br>الماضية ل النقر على شريكي المالك لإضاف<sub>ه</sub> ملوك  $\sum_{i=1}^{n}$  $\frac{1}{2}$  $\ddot{\phantom{0}}$ ي ء- النقر على خنثار العضو لإضافه أعضاء للجموعة  $\ddot{\dot{\lambda}}$ ج .<br>ح |<br>|<br>| ل العضو لإضافه أعضاء  $\lambda$  $\ddot{\phantom{0}}$  $\sum_{i=1}^n$  $\frac{1}{2}$ ار<br>تفریحی خنار  $\ddot{\phantom{0}}$  $\overline{a}$  $\frac{1}{2}$  $\ddot{\phantom{0}}$ ي

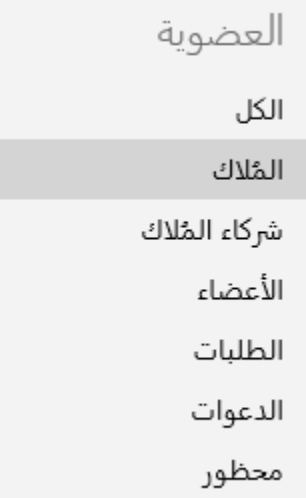

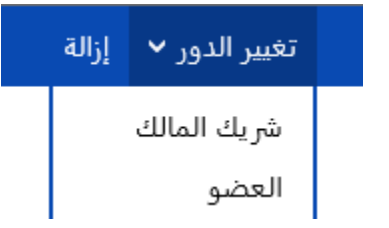

سلة كحمزوفات ا  $\ddot{\phantom{0}}$ )<br>كو ال  $\ddot{\phantom{0}}$ 

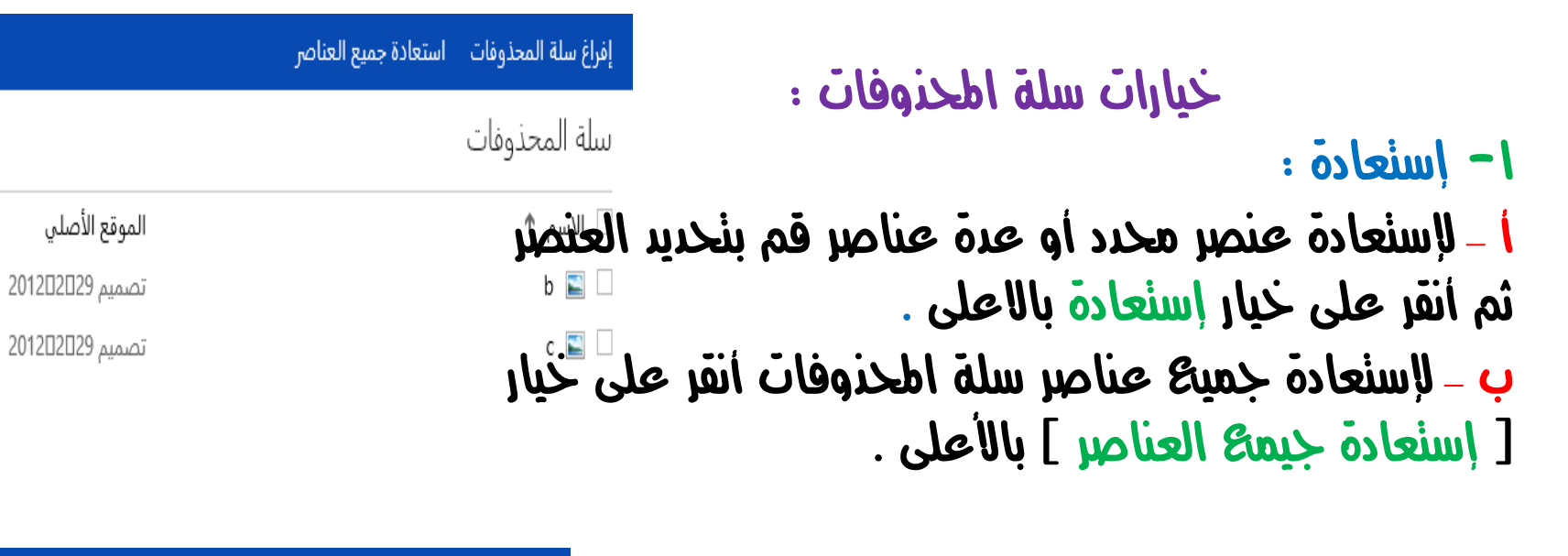

-2 إفراغ : إلغاء التحديد خصائص احذف استعادة أ –حلذف عنصر أو عدة عناصر قم بتحديدها ثم أنقر على خيار حذف . □ الاسم ↑ ب – لحذف جميع العناصر أنقر على خيار [ إفراع سلة |  $b \equiv \blacksquare$ احملذوفات (

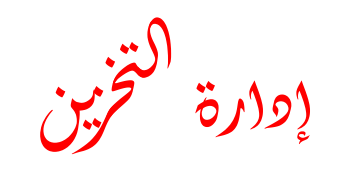

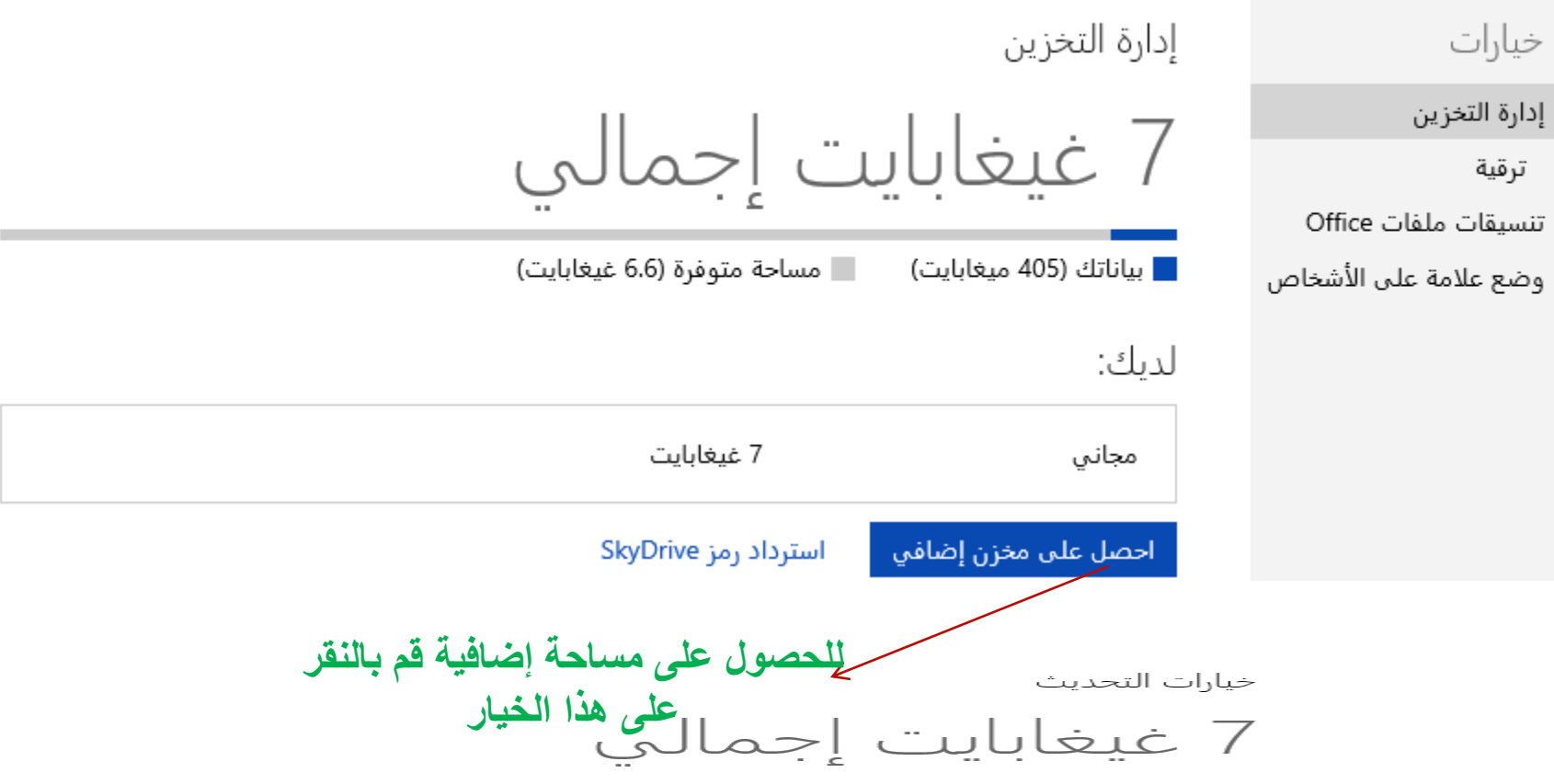

#### خطط التخزين

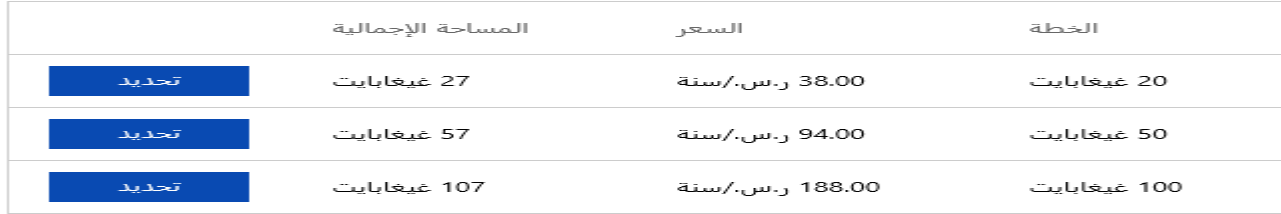

التحكم بخصائص وضح علامة على الصور

خيارات

الصور الخاصة بك

إدارة التخزين

تنسيقات ملفات Office

وضع علامة على الأشخاص

من بإمكانه وضع علامة عليك في SkyDrive؟ ستكون علامات الأشخاص مرتبطة بملف التعريف الخاص بك. ⑥ أصدقاؤك ○ أنت وحدك شاهد صوراً لك

علامات الأشخاص على الصور الخاصة بك

من يمكنه إضافة علامات على الأشخاص؟

® يمكن لأصدقائك عرض ألبومات الصور الخاصة بك

عدم السماح لأي شخص بإضافة علامات على الأشخاص  $\circ$ 

إلغاء الأمر حفظ

 ت يف ط ا  $\frac{1}{2}$  ي  $\ddot{\textbf{z}}$ ب ي عل حصول ال SkyDriver

ا<br>التشغيل لخاص بك<sub>ى أ</sub>نق<sub>ر</sub> على رمز <sup>الن</sup>ظام  $\ddot{\phantom{0}}$ ت  $\frac{1}{2}$  $\ddot{\phantom{0}}$ ت  $\lambda$  $\widetilde{\S}$ ر<br>ن ֚֚֚֚֬  $\ddot{\bm{x}}$ ֧֦֝<br>֧֛׆ ن التطبيق المناسب لنظام  $\ddot{\phantom{0}}$ ت ي ֦֡<br>֡׆֛ ت ل مت ج لتخ

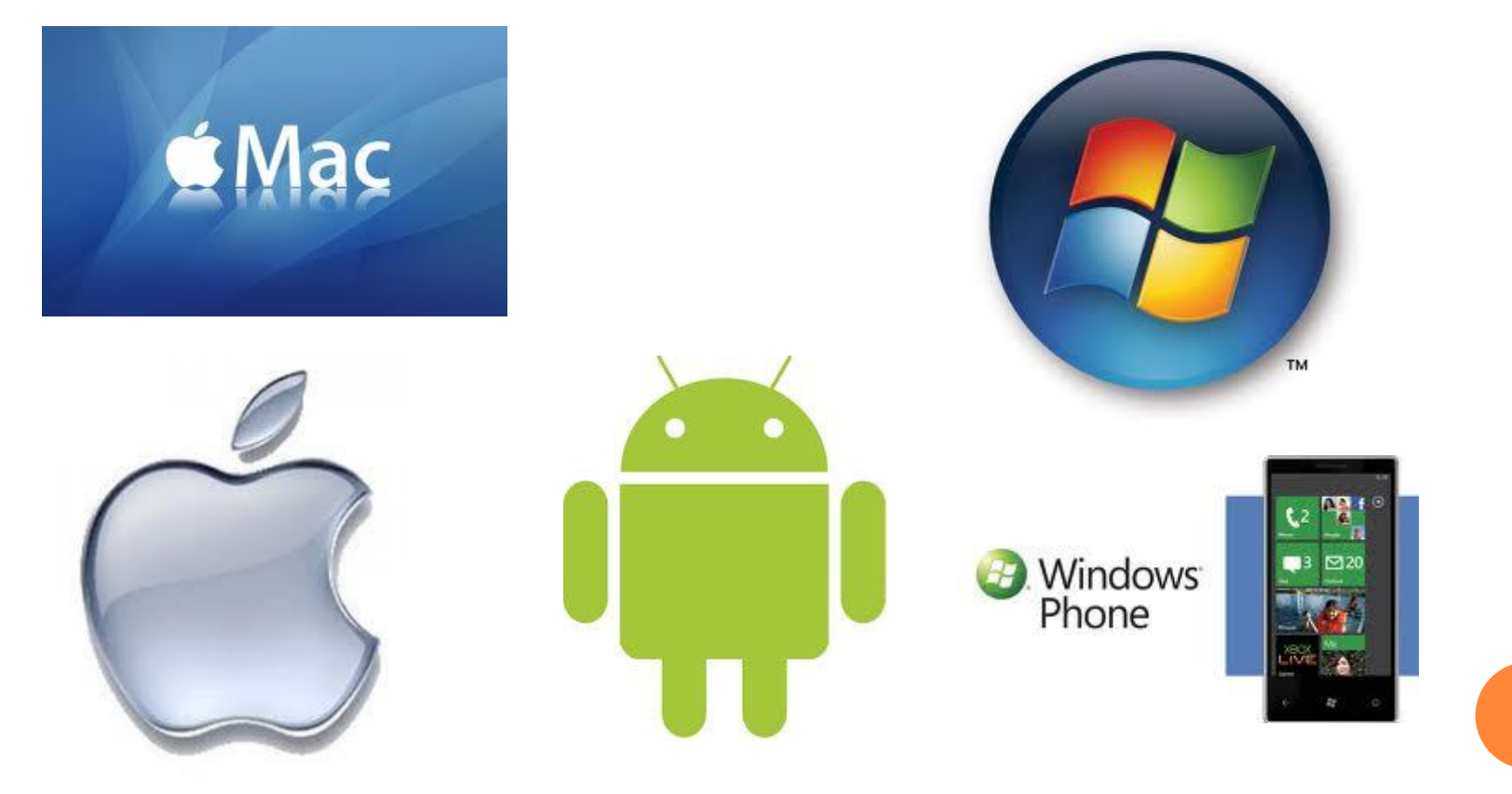

 $\zeta$ إعراد وتنسيق : إ<sub>بر (</sub>هيم عسكر كبابري **@aljabriArt**